#### Оглавление

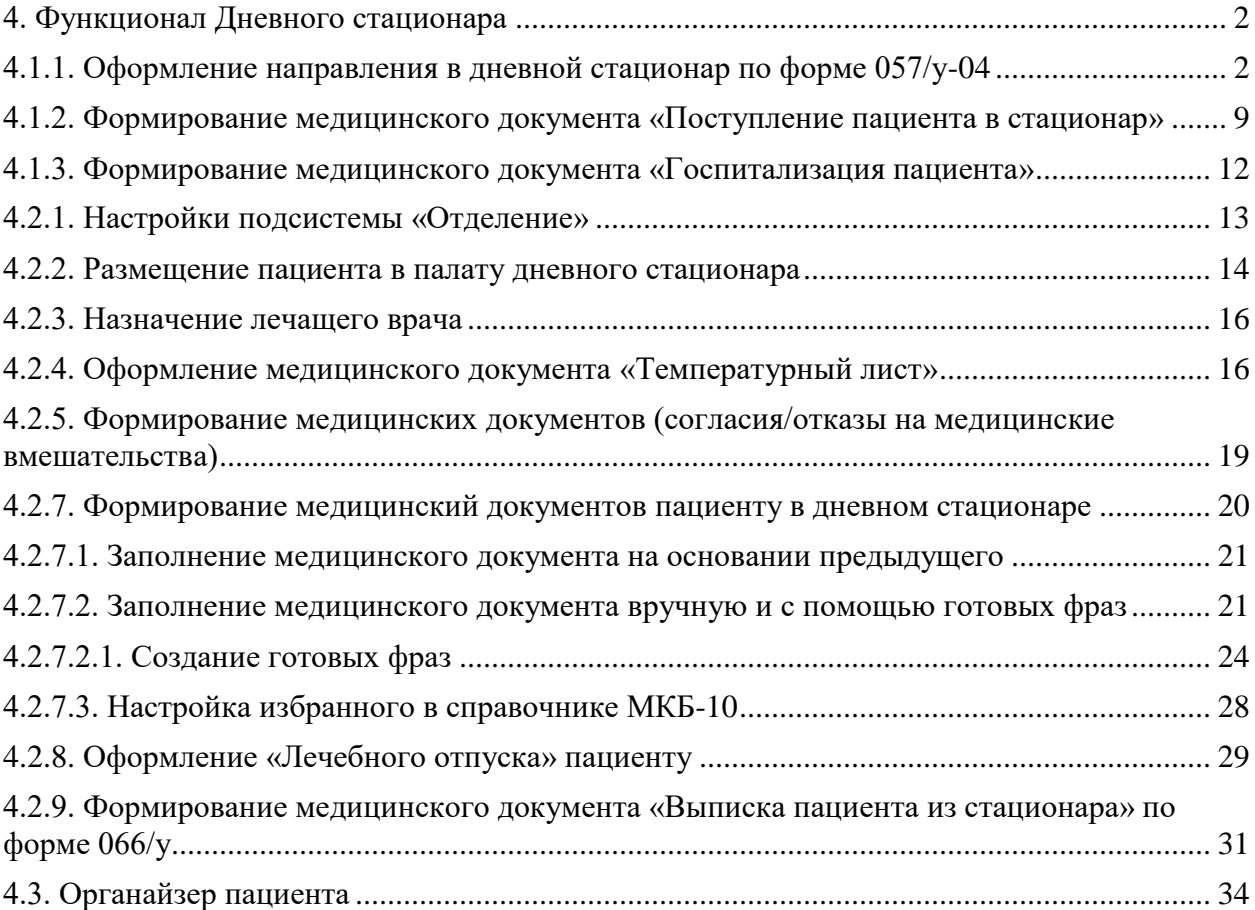

# <span id="page-1-0"></span>**4. Функционал Дневного стационара**

**Дневной стационар** организуется для осуществления лечебных и диагностических мероприятий при заболеваниях и состояниях, не требующих круглосуточного медицинского наблюдения.

В условиях дневного стационара оказывается медикаментозная терапия, в том числе с использованием парентеральных путей введения (внутривенные, внутримышечные, подкожные инъекции и иное), лечебные манипуляции и медицинские процедуры по показаниям.

#### <span id="page-1-1"></span>**4.1.1. Оформление направления в дневной стационар по форме 057/у-04**

Направление пациенту на госпитализацию в дневной стационар можно создать двумя способами:

*1-й способ - оформление документа «Направление» врачом из приема.* В АРМ врача после открытия случая/добавления посещения на вкладке приемы можно создать направление на госпитализацию в дневной стационар, для этого нужно выбрать посещение, в рамках которого нужно создать направление далее с помощью команды **«Группа направлений»** открыть документ **«Направление на госпитализацию»**.

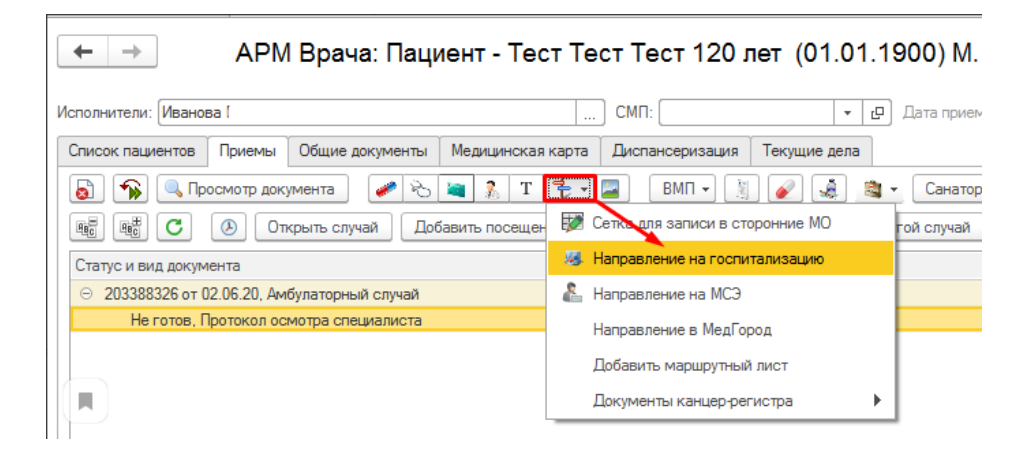

На открывшейся форме нужно нажать кнопку **«Создать».** Откроется форма создания направления, где нужно заполнить необходимые поля.

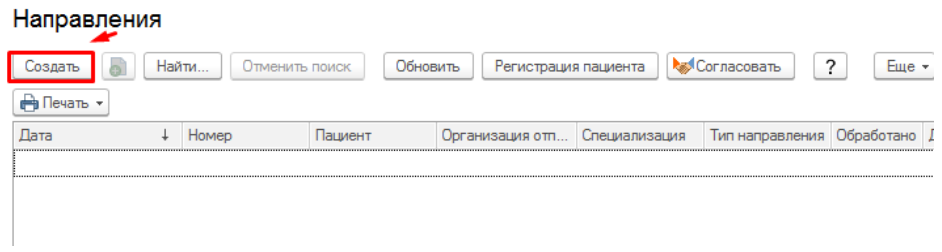

В форме направления необходимо заполнить поля «Направление», «Отделение», «Специализация», «Цель направления». После заполнения необходимых данных нажимаем поочередно кнопку **«Записать»**, а затем **«Провести»**.

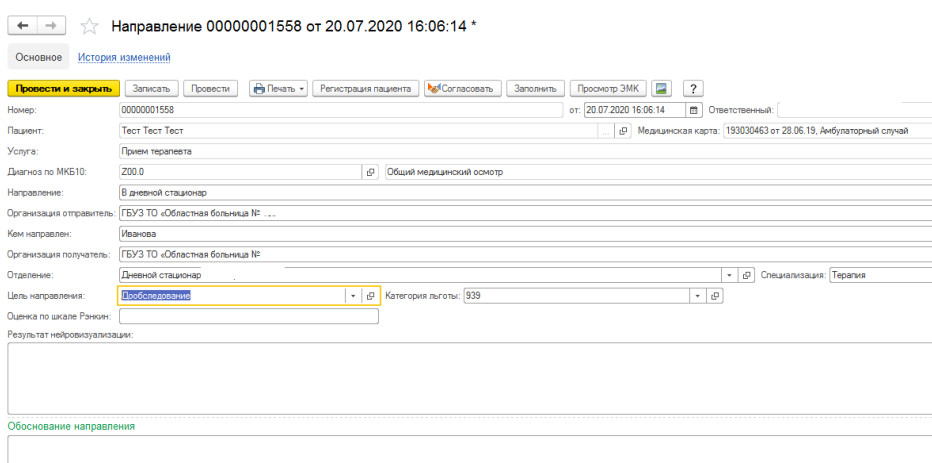

Для записи пациента на прием по сетке необходимо нажать на кнопку **«Запланировать посещение»**. В форме «Сетка» двойным щелчком мыши нажать на выбранное время.

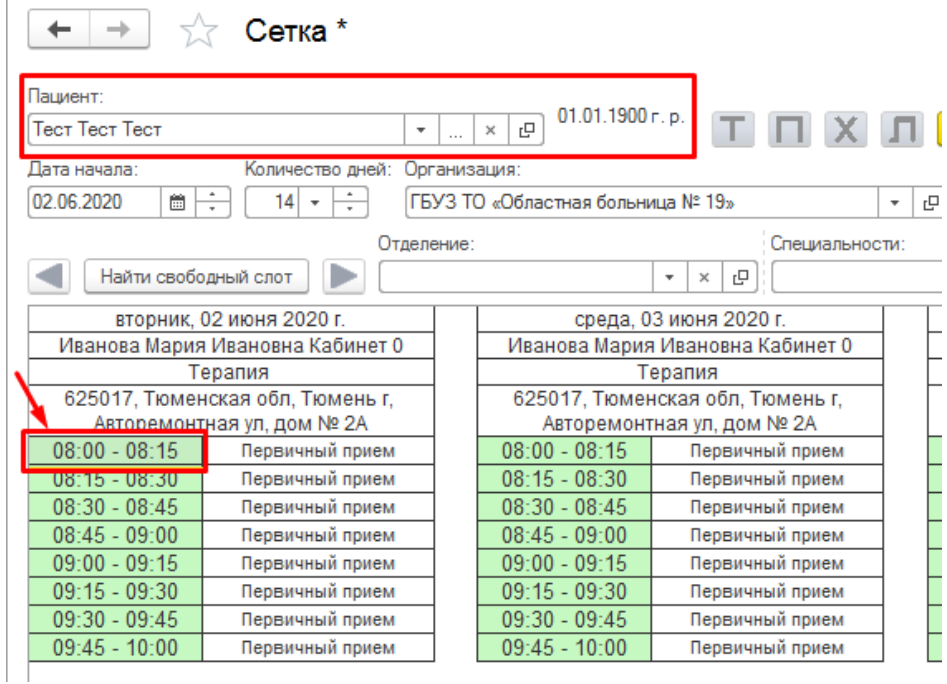

Откроется форма «Запись на прием», проверяем все данные (номенклатуру, источник финансирования / соглашение, Ф.И.О. врача, дата /время записи).

В форме «Запись на прием» автоматически указывается услуга, которая привязана к назначенному графику работы. Если услуга в поле «Номенклатура» не указана, то необходимо из списка подбора номенклатуры выбрать необходимую услугу двойным кликом мыши.

С помощью команды **«Записать и закрыть»** документ будет сохранен и пациент будет записан на прием на выбранное время.

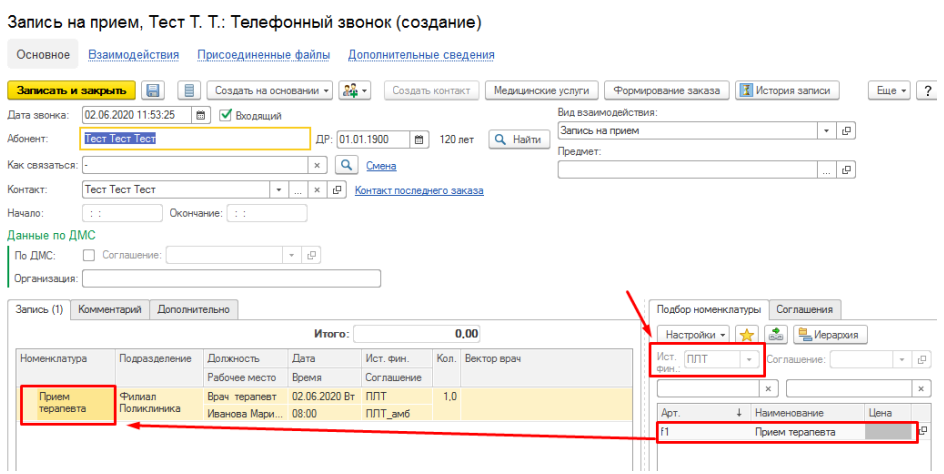

В форме «Направление» в поле **«Пациент оповещен»** можно установить признак.

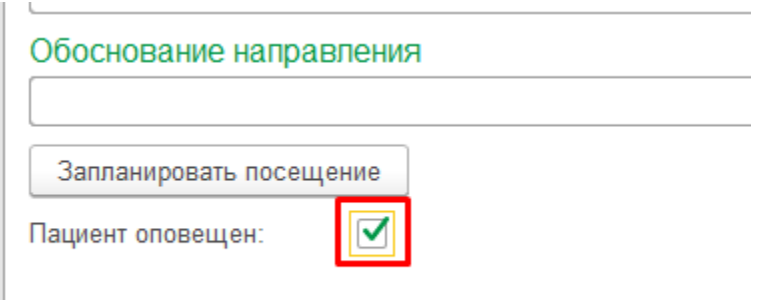

Для печати направления в дневной стационар нужно нажать на кнопку **«Печать»** и выбрать Форму №057/у-04.

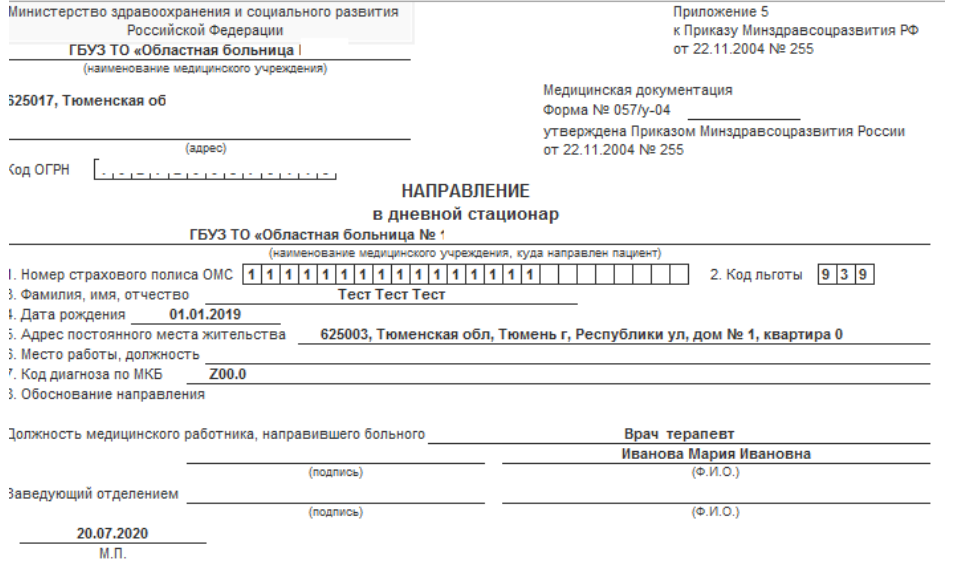

#### *2-й способ - оформление документа «Направление» - в случае оформления его врачом дневного стационара.*

Для того чтобы оформить пациенту направление в дневной стационар необходимо перейти в подсистему **«Отделение» - «Направления»**.

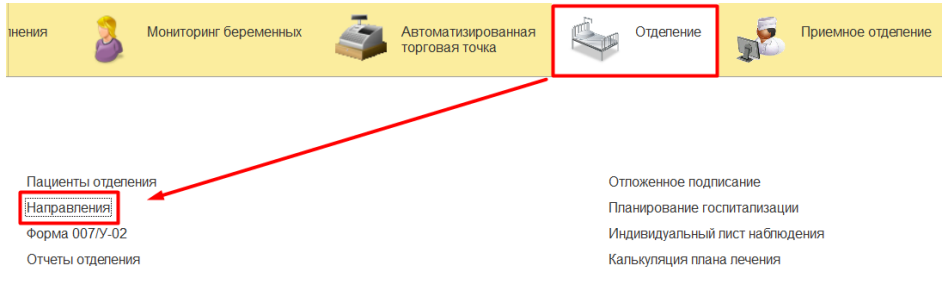

В открывшейся форме расположены все ранее созданные направления. В списке направлений указаны: дата создания направления, номер, ФИО пациента, вид направления, в графе «Обработано», после обработки направления будет появляется галочка.

Для создания нового направления следует нажать кнопку **«Создать».**

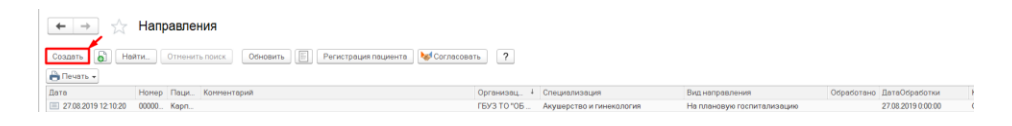

В форме направления следует выбрать пациента и заполнить необходимые поля в том числе обязательные такие как: «Диагноз», «Направление», «Кем направлен», «Отделение», «Специализация», «Цель направления».

**Необходимо обратить внимание!!!** В данном способе оформления направления в дневной стационар при проведении поиска пациента нужно выбирать не пациента, а медицинскую карту в противном случае печатная форма будет недоступна.

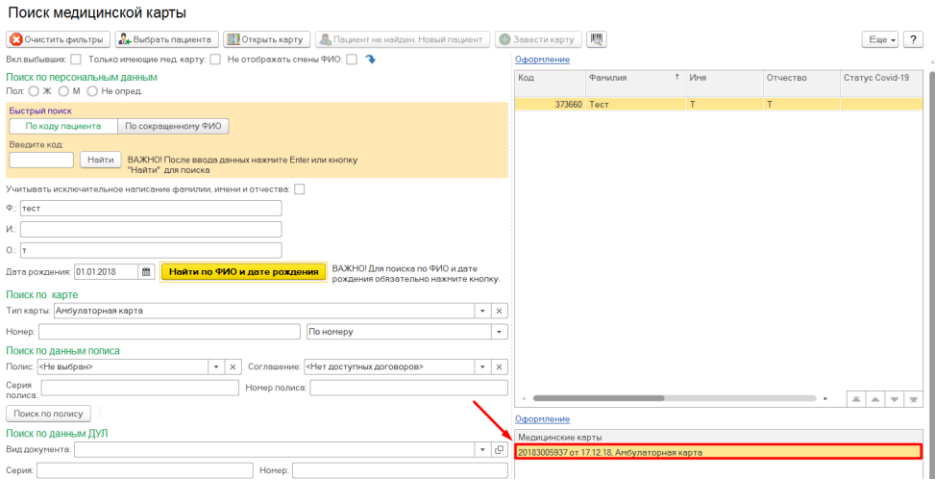

После заполнения данных нажимаем поочередно кнопку **«Записать»**, а затем **«Провести»**.

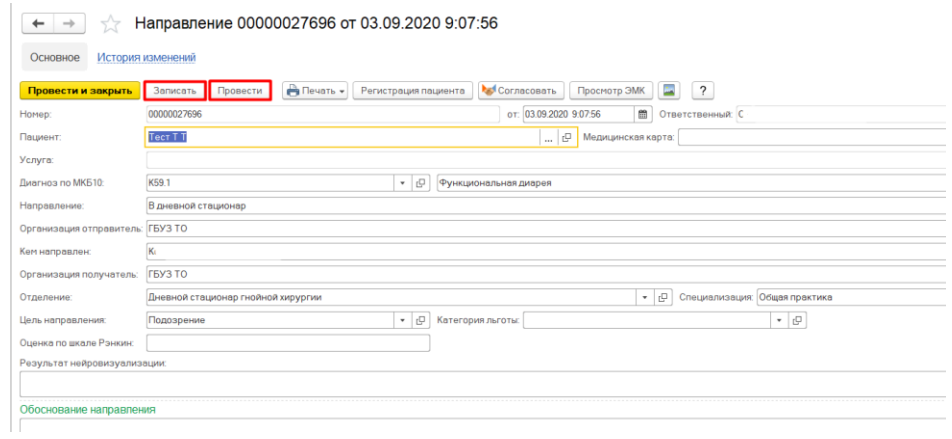

Для записи пациента на прием по сетке необходимо нажать на кнопку **«Запланировать посещение»**. В форме «Сетка» двойным щелчком мыши нажать на выбранное время.

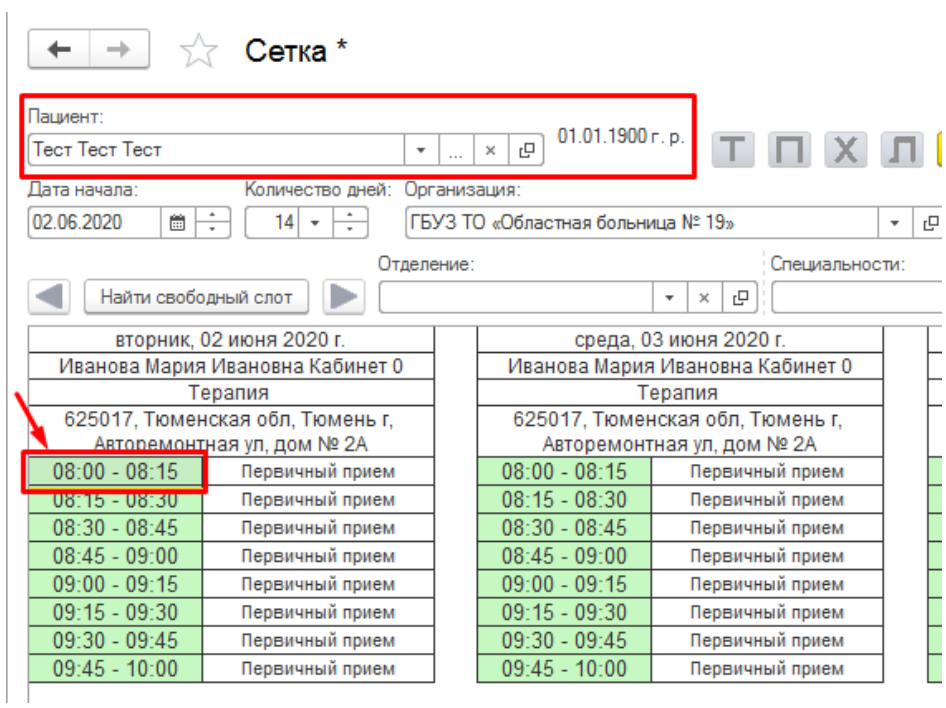

Откроется форма «Запись на прием», проверяем все данные (номенклатуру, источник финансирования / соглашение, Ф.И.О. врача, дата /время записи).

В форме «Запись на прием» автоматически указывается услуга, которая привязана к назначенному графику работы. Если услуга в поле «Номенклатура» не указана, то необходимо из списка подбора номенклатуры выбрать необходимую услугу двойным кликом мыши.

С помощью команды **«Записать и закрыть»** документ будет сохранен и пациент будет записан на прием на выбранное время.

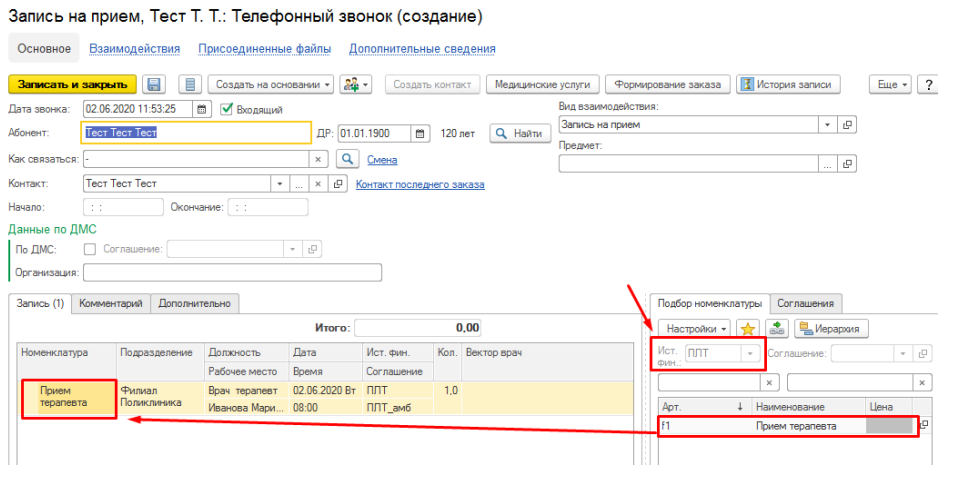

В форме «Направление» в поле **«Пациент оповещен»** можно установить признак.

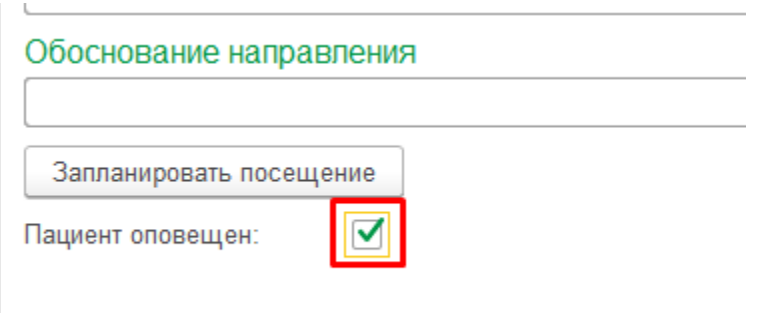

Для печати направления нужно нажать кнопку **«Печать»** и выбрать Форму №057/у-04.

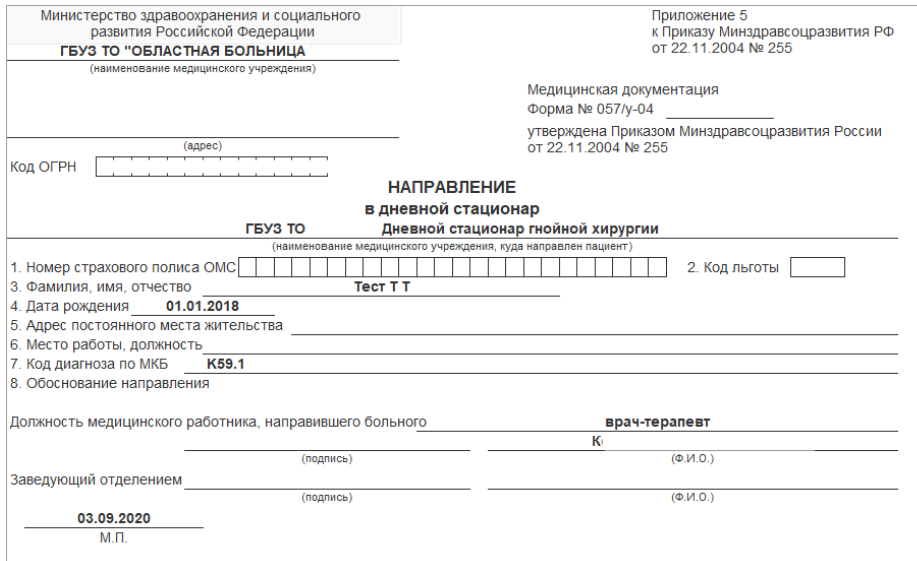

## <span id="page-8-0"></span>**4.1.2. Формирование медицинского документа «Поступление пациента в стационар»**

Оформление пациента в дневной стационар происходит через документ **«Направление»**.

**Необходимо обратить внимание!!!** Направление на госпитализацию предварительно должно быть создано в системе направляющим врачом.

Что бы найти ранее созданный документ «Направление» необходимо зайти в подсистему **«Отделение»** - **«Направления»**.

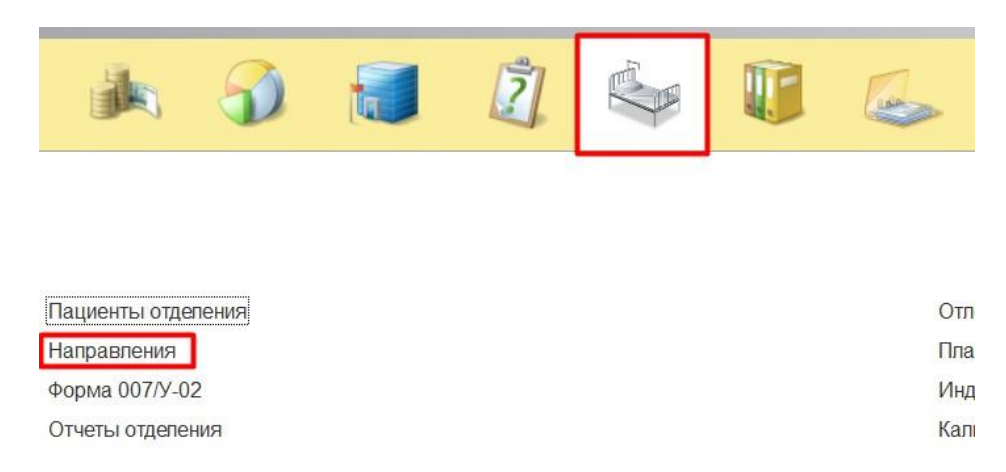

Предварительно необходимо осуществить настройку системы (функционал по настройке подсистемы «Отделение» описан в пункте [4.2.1. Настройки подсистемы «Отделение»\)](https://kb.1cmr.ru/pages/viewpage.action?pageId=4621793).

В результате открытия формы «Направления» в списке будут отображены все документы по данному отделению. В списке направлений указаны: дата создания направления, номер, ФИО пациента, пол, возраст, вид направления, в графе «Обработано», после обработки направления будет появляется галочка.

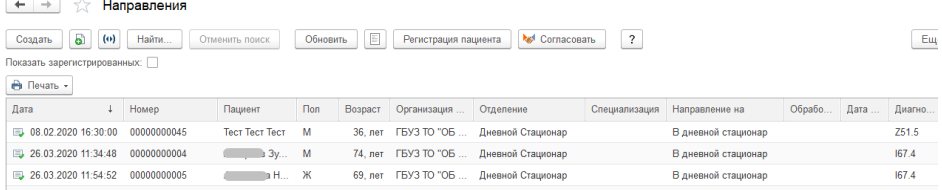

В данном списке необходимо выделить необходимый документ «Направление» далее по команде **«Регистрация пациента»** на форме списка направлений или в форме документа «Направления» (после открытия документа двойным кликом), формируем документ «Поступление пациента в стационар».

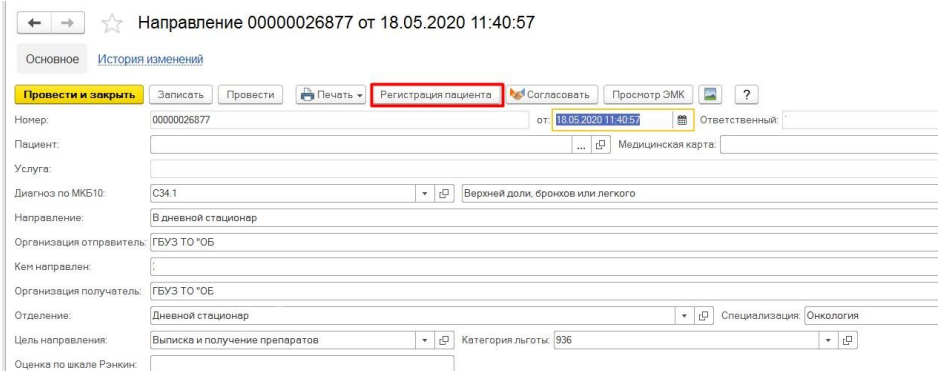

В форме документа «Поступление пациента в стационар» часть данных заполняется автоматически на основании документа «Направления». По необходимости данные можно отредактировать вручную. После заполнения документа нажать команду **«Провести»**. По команде **«Печать»** распечатываются необходимые документы.

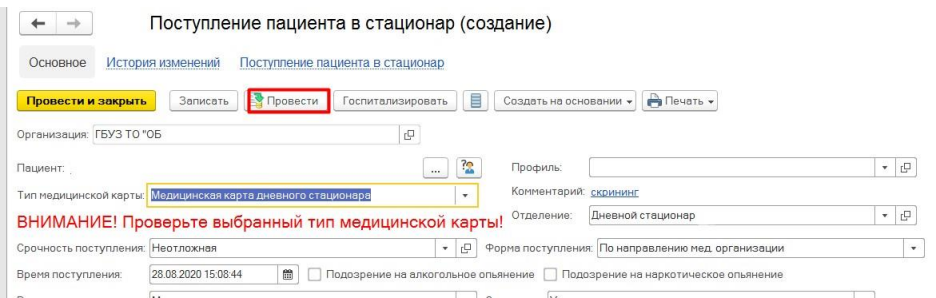

**Необходимо обратить внимание!!!** Поле «Тип медицинской карты» должен быть заполнен значением «Медицинская карта дневного стационара». Поле «Отделение» заполняется автоматически, на основании документа «Направление» (всегда необходимо указывать отделение дневного стационара).

Для просмотра направлений, по которым уже была выполнена регистрация пациентов в стационаре, необходимо установить признак «Показать зарегистрированных».

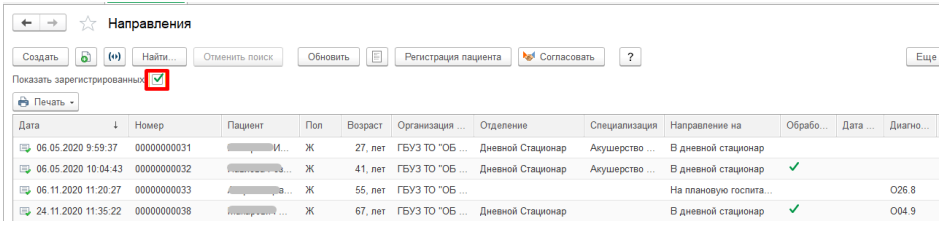

#### <span id="page-11-0"></span>**4.1.3. Формирование медицинского документа «Госпитализация пациента»**

После заполнения и сохранения документа «Поступление пациента в стационар» необходимо нажать команду **«Госпитализировать»**.

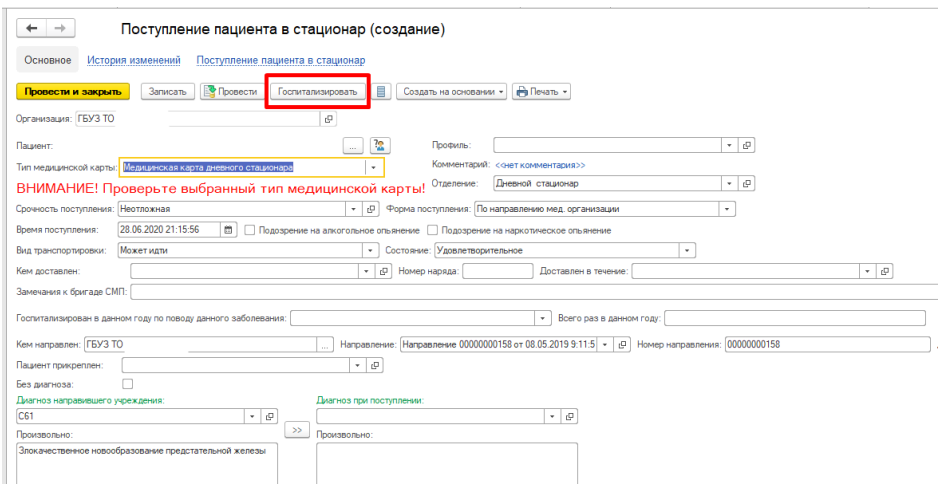

В результате откроется документ «Госпитализация». Поле «Отделение», заполняется из справочника путем ввода по строке значения или с помощью команды «Выбрать из списка».

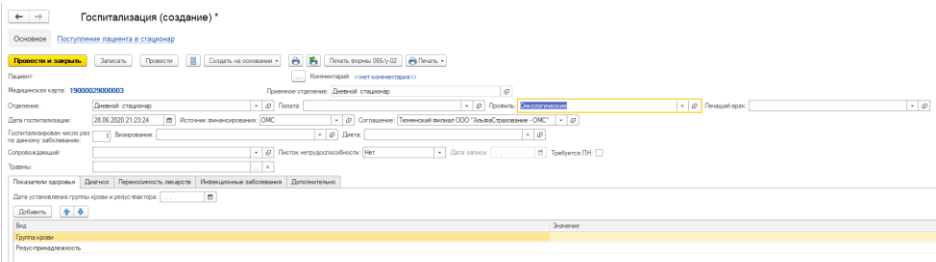

**Необходимо обратить внимание!!!** Если был выбран тип карты «Медицинская карта дневного стационара», то пациента можно госпитализировать только в отделение с условием оказания помощи дневной стационар.

В случаи, если в документе «Поступление пациента в стационар» был ошибочно выбран не тот тип карты, и ошибку обнаружили, только после проведения документа «Поступление пациента в стационар» или при формировании документа «Госпитализация», исправить все можно только, путем удаления всех документов пациента (документ «Поступление пациента в стационар», медицинские документы) и созданием их всех заново с указанием необходимых настроек приемного отделения у пользователя!!!

После выбора отделения, автоматически заполняется поле профиль, которое по необходимости можно изменить с помощью команды «Выбрать из списка». Поле источник финансирования, заполняется автоматически, с возможностью выбора из справочника.

Остальные реквизиты документа «Госпитализация» заполняются по аналогии путем выбора значений из справочников или ввода данных произвольно. После заполнения всех необходимых данных пациента, по команде **«Провести»** проводим документ. С помощью команд **«Печать»** выводим на печать необходимые документы. По команде «Провести и закрыть» документ проводится и закрывается.

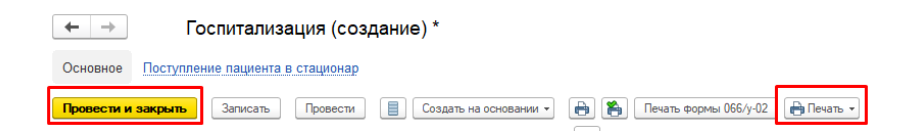

#### <span id="page-12-0"></span>**4.2.1. Настройки подсистемы «Отделение»**

Для работы с пациентов в дневном стационаре предварительно необходимо осуществить настройку системы. Для этого необходимо выбрать подсистему **«Отделение»** - **«Настройки отделения».**

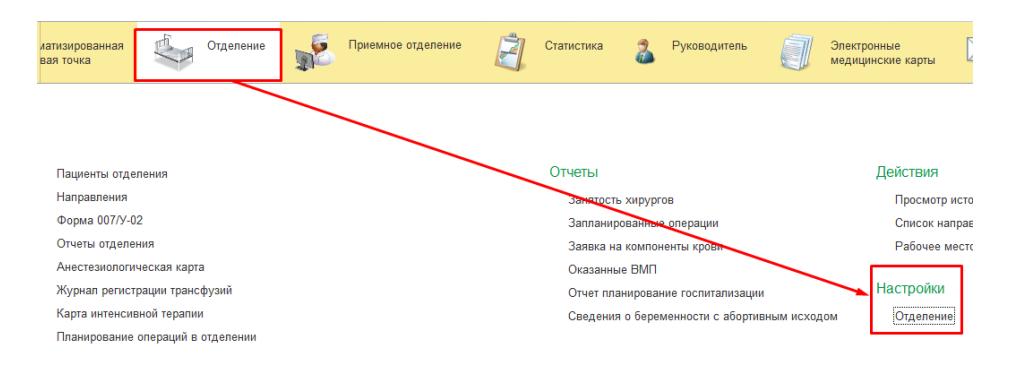

В форме «Пост отделения стационара» по команде «Выбрать из списка» указать врача (медсестру) из справочника. Нажать команду **«Добавить»** и из справочника «Структура предприятия» выбрать нужное отделение. По команде **«Записать и закрыть»** сохранить данные и закрыть форму.

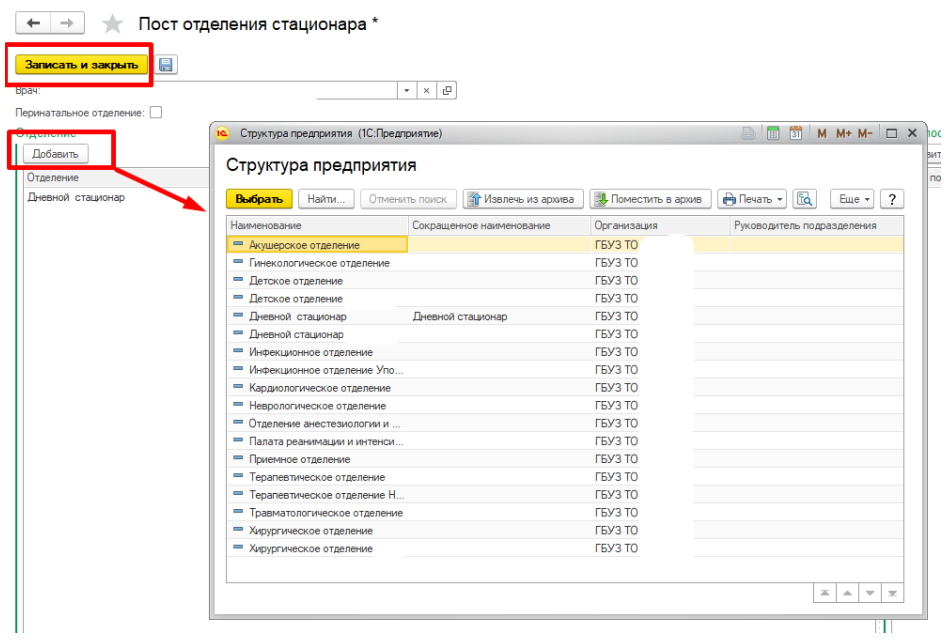

**Необходимо обратить внимание!!!** В случае отсутствия списка структуры предприятия необходимо переключить режим просмотра на «Список» с помощью команды «Ещё» - «Режим просмотра».

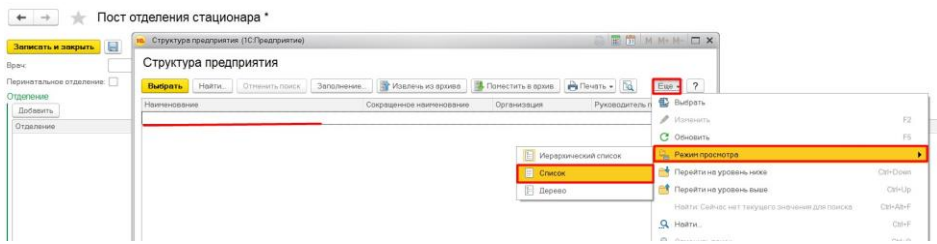

#### <span id="page-13-0"></span>**4.2.2. Размещение пациента в палату дневного стационара**

Для просмотра списка пациентов находящихся в отделении, необходимо перейти в подсистему **«Отделение»** - **«Пациенты отделения»**.

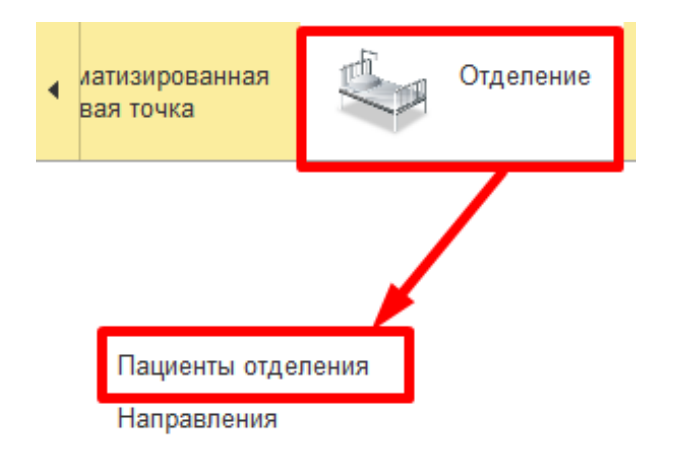

На форме пост отделения стационара на вкладке «Пациенты в отделении», в табличной части отражаются пациенты находящиеся на данный момент в отделении. Красным цветом выделены пациенты поступившие текущей датой. Вкладка «Выписанные» отражает список выписанных пациентов на текущей день или за указанный период.

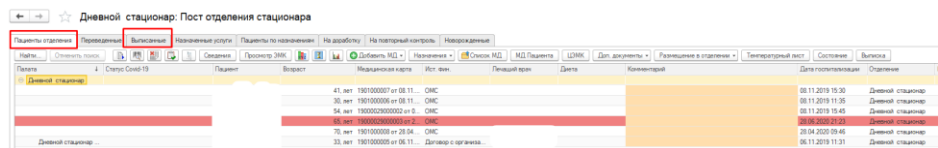

Для назначения палаты, необходимо выделить пациента в списке, на командной панели нажать **«Размещение в отделении»** - **«Смена палаты»**. Если кнопка «Размещение в отделении» отсутствует на командной панели, то ее можно найти по кнопке «Еще».

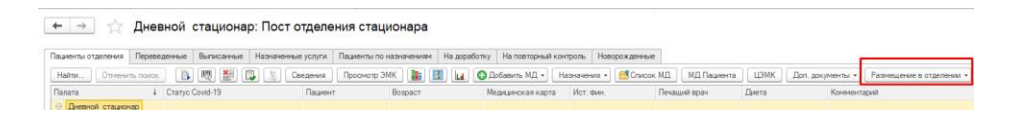

Открывается документ «Перевод пациента внутри отделения (создание)». Дата и время перевода заполнены текущим значением даты и времени. В поле «Палата» по команде «Выбрать из списка», либо введя часть названия в текстовом поле, указать палату и нажать команду **«Провести и закрыть».**

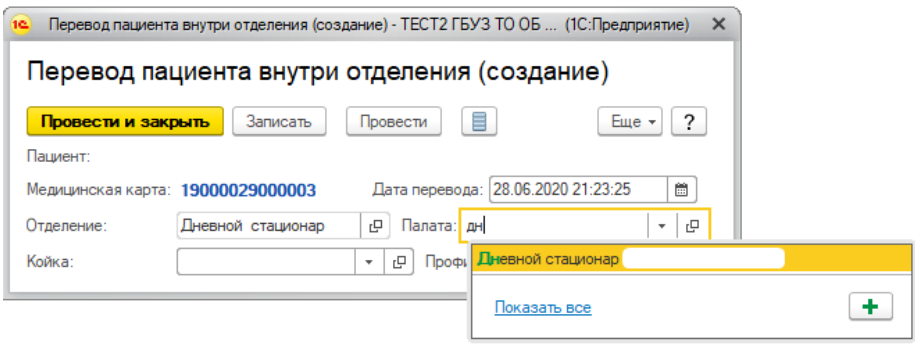

#### <span id="page-15-0"></span>**4.2.3. Назначение лечащего врача**

Для назначения лечащего врача пациенту необходимо выделить пациента в списке, на командной панели нажать **«Еще»** - **«Размещение в отделении»** - **«Лечащий врач»**.

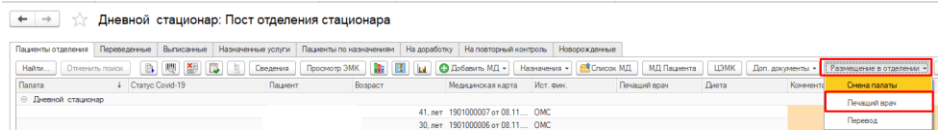

Откроется документ «Изменение лечащего врача (создание)», в котором обязательным для заполнения является поле «Лечащий врач», с помощью ввода по строке или команды «Выбрать из списка», указать необходимого врача. Дата и время документа заполнены автоматически текущим значением с возможностью редактирования. После заполнения документа нажать **«Провести и закрыть».**

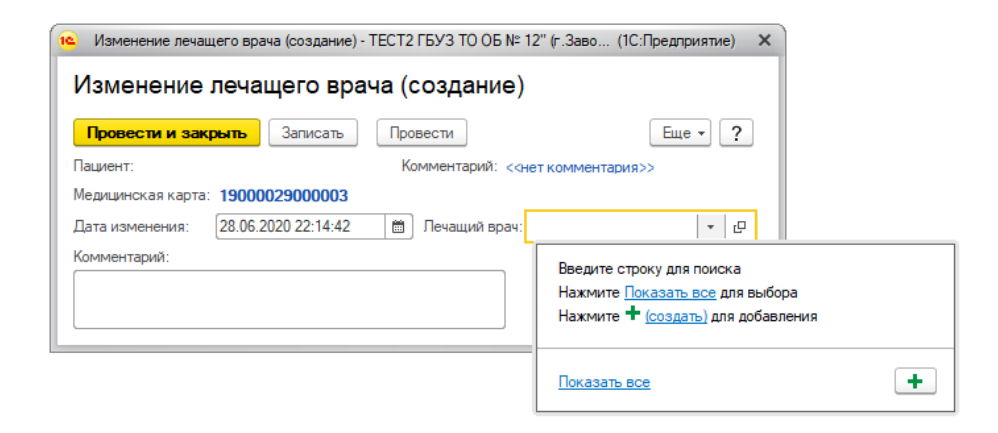

#### <span id="page-15-1"></span>**4.2.4. Оформление медицинского документа «Температурный лист»**

Для оформления медицинского документа «Температурный лист» необходимо в списке пациентов отделения, выбрать пациента. На командной панели нажать команду **«Еще» - «Температурный лист»**.

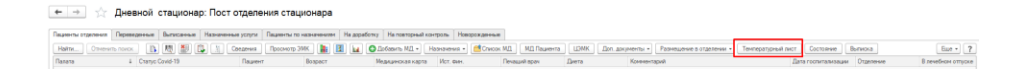

В списке документов «Регистрация показателей здоровья пациентов отделения». Нажать команду **«Создать»**.

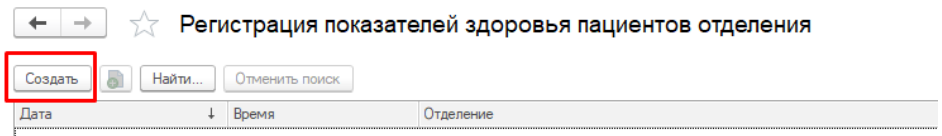

**Необходимо обратить внимание!!!** Все поля в документе заполняем СТРОГО по порядку во избежания недоразумений потери данных.

В документе указано отделение в котором лежит пациент, дата и время заполнены текущим значением с возможность редактирования. Для регистрации утренних показателей выбираем диапазон времени с 00:01 до 12:00 и вечерние показатели с 12:01 до 24:59. Список показателей температурного листа заполнен по умолчанию.

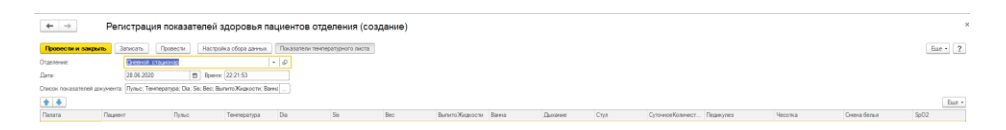

Внести необходимые показатели здоровья по одному или нескольким пациента, с помощью ввода данных с клавиатура или выбора значений из списка («Выбрать из списка» - «Показать все»).

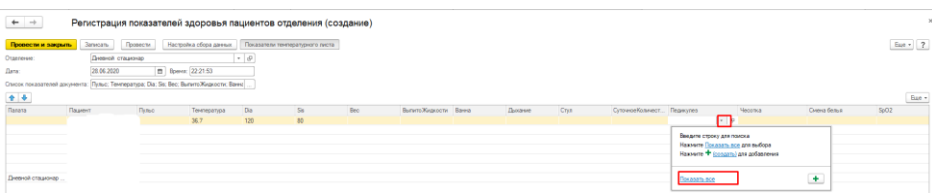

Редактирование данных доступно по команде **«Изменить»** или с помощью двойного клика, поле станет активным для ввода данных. Если вы хотите заполнить новые показатели, то при вводе данных таким способом старые данные удалятся из базы и в истории пациента не сохранятся.

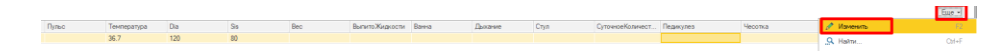

**Необходимо обратить внимание!!!** Новые данные пациента регистрируются созданием нового документа «Регистрация показателей здоровья пациентов отделения».

Для удаления пациента из документа, его нужно выбрать и нажать Delete на клавиатуре, добавить удаленного пациента повторно в этот документ невозможно.

Для сохранения документа нажать команду **«Провести и закрыть»**.

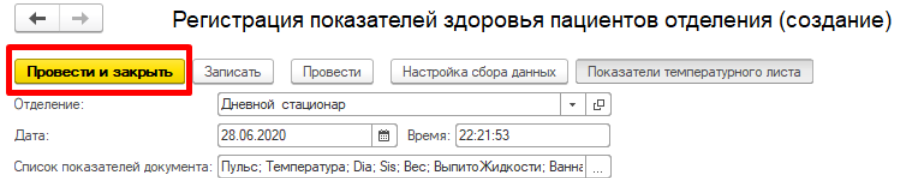

После того как показатели здоровья пациента за несколько дней записаны в документ «Регистрация показателей здоровья пациентов отделения» можно сформировать «Анализ показателей здоровья», для этого нужно выделить пациента в списке пациентов отделения и нажать команду «Выполнить анализ показателей здоровья».

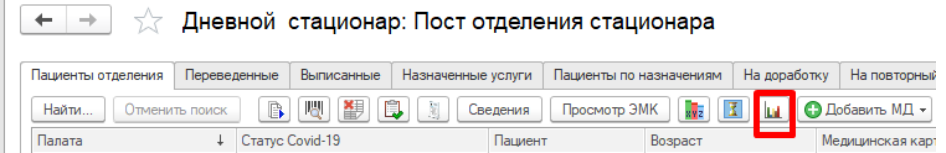

В открывшемся окне установить галочку «Температурный лист» и нажать команду **«Построить графики»**.

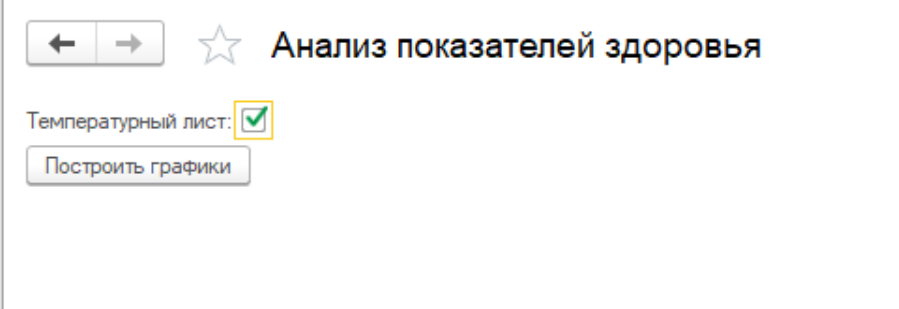

График построился. При нажатии на команду «Построить графики» график обновиться. Для печати температурного листа нажать команду «Печать температурного листа». Если ваш график не вмещается на экране то можно двигаться по графику вправо/влево с помощью стрелок.

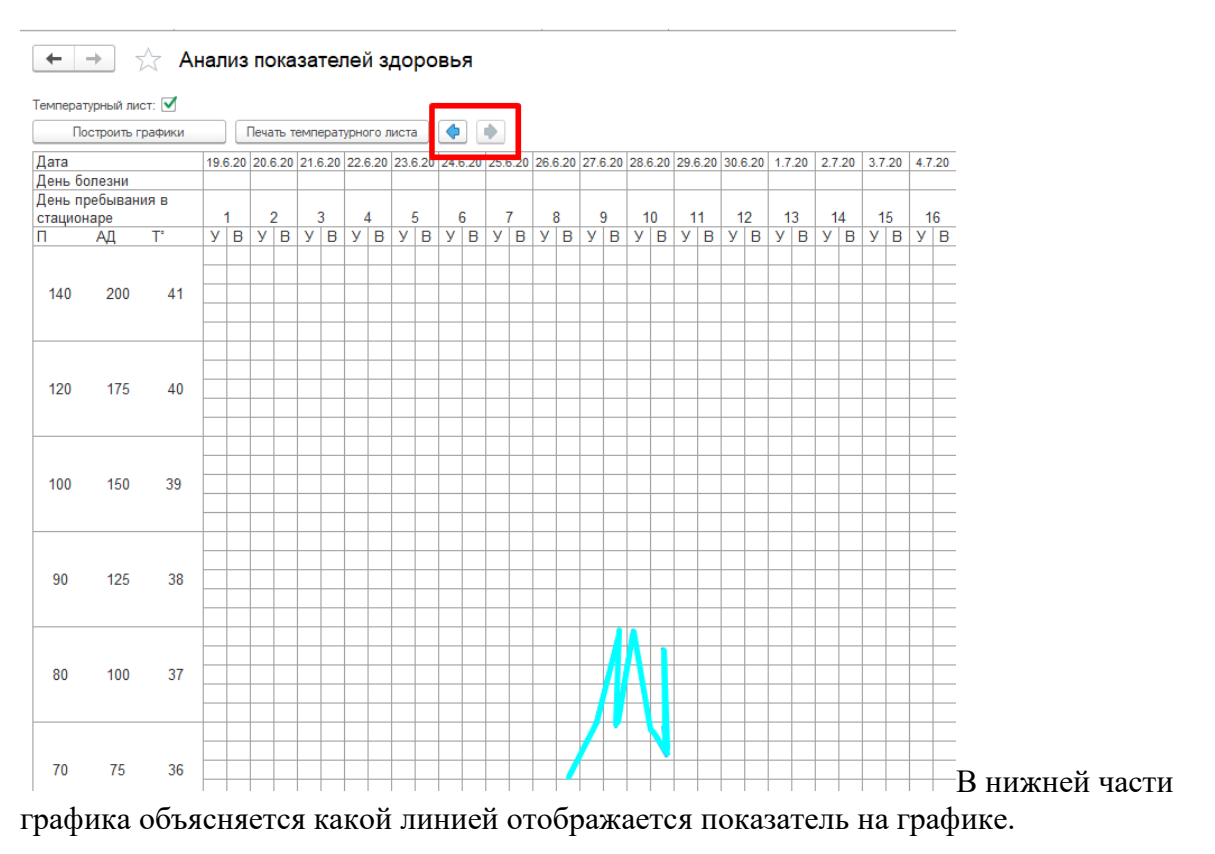

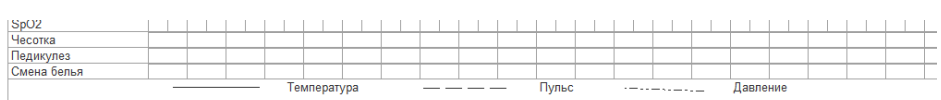

#### <span id="page-18-0"></span>**4.2.5. Формирование медицинских документов (согласия/отказы на медицинские вмешательства)**

Для оформления медицинских документов (согласия/отказы на медицинские вмешательства) пациенту необходимо на форме отделения стационара, на командной панели выбрать кнопку **«Доп.документы»** - **«Согласие на мед.вмешательства»**.

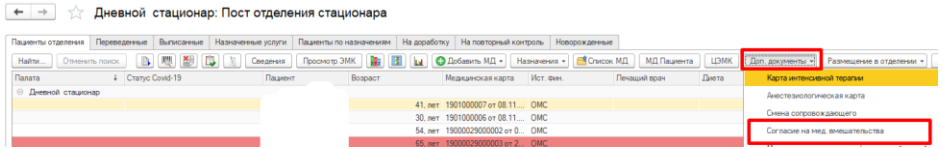

По команде **«Стандартные согласия на…»** доступны печатные формы согласий. Для формирования согласия на конкретный вид вмешательства, необходимо выбрать вид

вмешательства, далее по команде **«Добавить»** добавить строку в табличную часть и выбрать значение из списка. Команда **«Печать»** формирует печатную форму согласия.

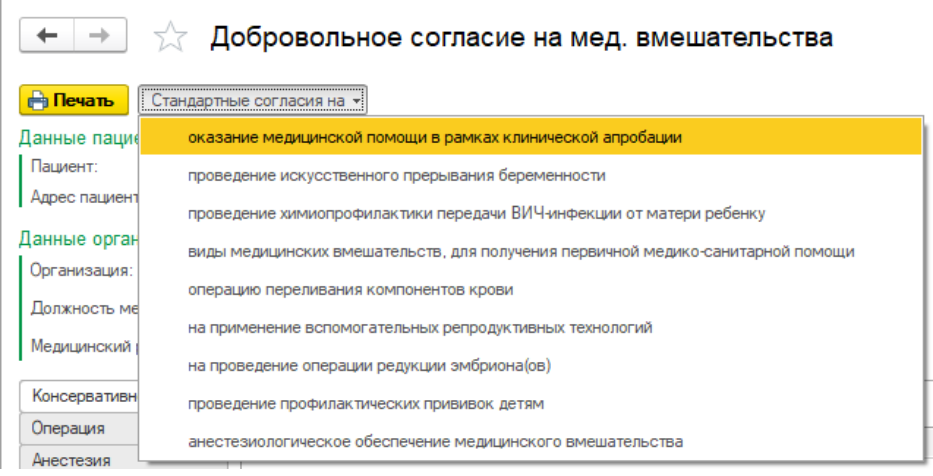

#### <span id="page-19-0"></span>**4.2.7. Формирование медицинский документов пациенту в дневном стационаре**

Пребывание пациента в дневном стационаре сопровождается ведением различных медицинских документов, например оформлением первичного осмотра, ведением дневниковых записей и т.д. В этих документах лечащий врач может вести записи наблюдений за состоянием больного в течение всего периода пребывания в дневном стационаре, проводимых лечебно-диагностических мероприятиях, данных объективных исследований, назначений и результатов лечения.

Для формирования медицинского документа необходимо, на форме отделения, выбрать пациента в списке, нажать команду **«Добавить МД»** - далее из списка выбрать необходимый документ.

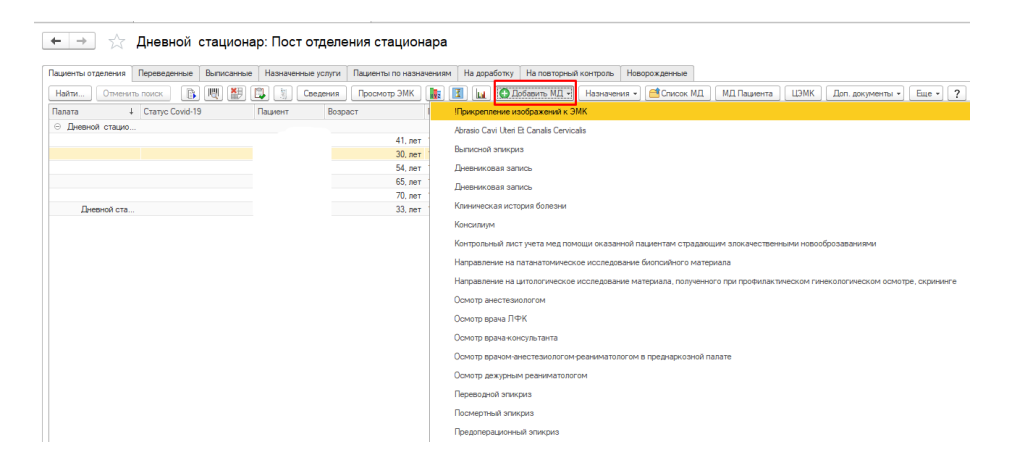

## <span id="page-20-0"></span>**4.2.7.1. Заполнение медицинского документа на основании предыдущего**

Для заполнение медицинского документа на основании предыдущего могут быть использованы следующие команды:

- Команда **«Заполнить по предыдущим»** заполняет документ на основании данных предыдущего готового мед. документа.
- Команда **«Заполнить на основании»** предлагает список документов на выбор для заполнения текущего документа. Документ из списка выбирает двойным кликом или по команде «Выбрать».

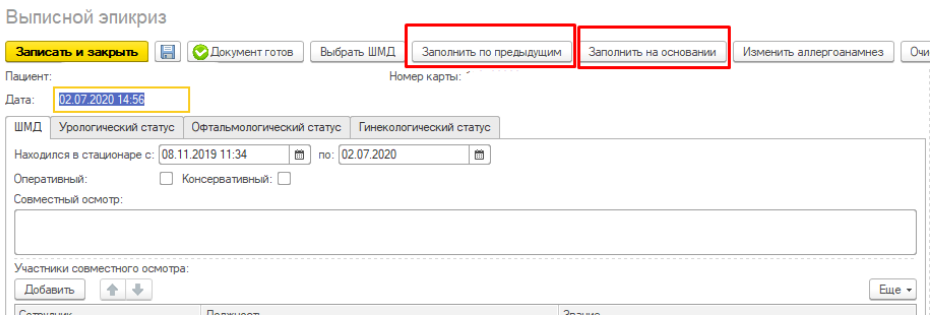

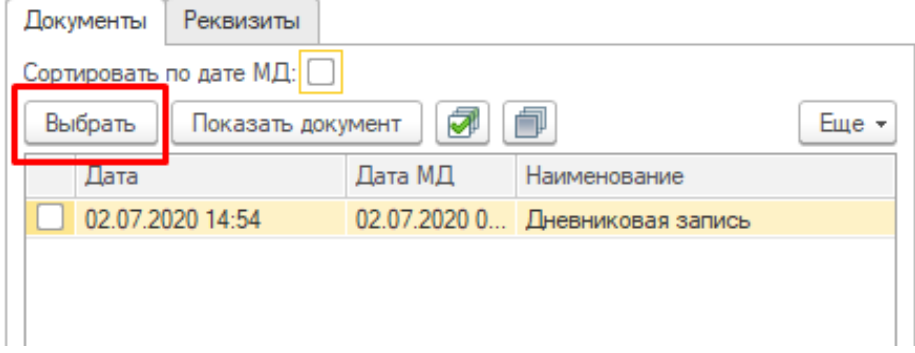

**Необходимо обратить внимание!!!** Чтобы, заполнить документ по командам «Заполнить по предыдущим» и «Заполнить на основании», статус МД, из которого будет происходить заполнение текущего документа, должен быть ГОТОВ! Не обязательно эти команды могут присутствовать во всех медицинских документах.

## <span id="page-20-1"></span>**4.2.7.2. Заполнение медицинского документа вручную и с помощью готовых фраз**

В открывшейся форме мед. документа, данные о пациенте и номер карты заполнены автоматически. Поле «Дата» может быть заполнено значением равным «текущая дата» минус «константа» (установлена для каждой организации разная, например 24 часа), но не раньше даты и времени поступления пациента в приемное отделение. Поля для свободного ввода заполнятся вручную (цель поступления, жалобы, анамнез болезни).

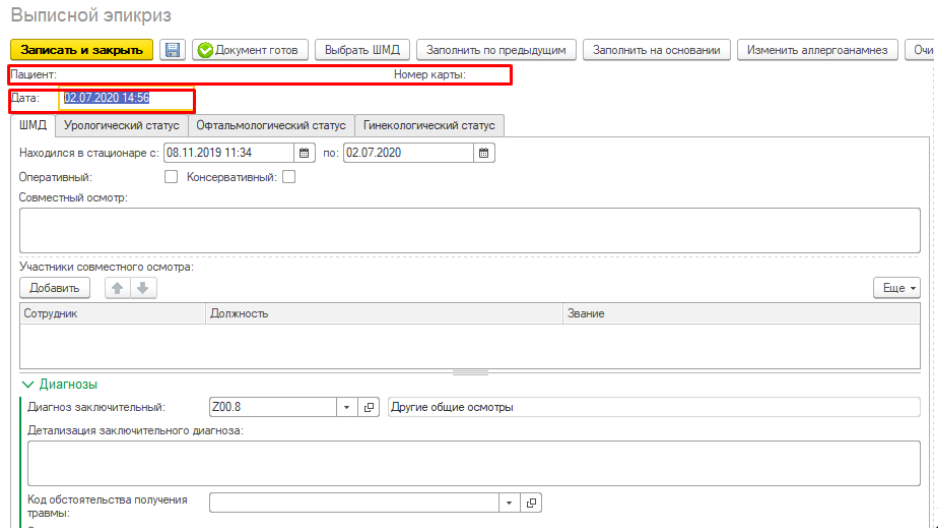

Данные объективного

статуса заполняются значениями из выпадающего списка по команде «Выбрать из списка», выбранное значение отражается в правой части строки, можно выбирать несколько значений из предложенного списка, в таком случаи они будут отражаться в правой части строки, через запятую. Если в предложенном списке нет подходящего значения, то в правой части строки вводится необходимое значение с клавиатуры.

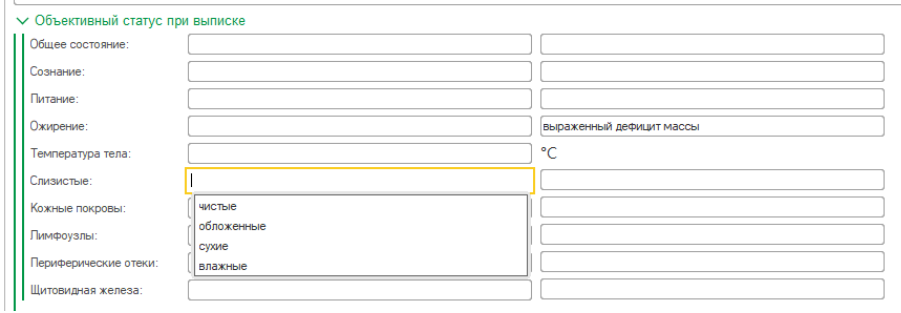

**Необходимо обратить внимание!!!** Не обязательно заполнять все поля в МД, только заполненные поля будут отражаться в печатной форме документа.

Диагнозы пациента заполняются из справочника МКБ-10 по команде «Выбрать» - «Показать весь список для выбора».

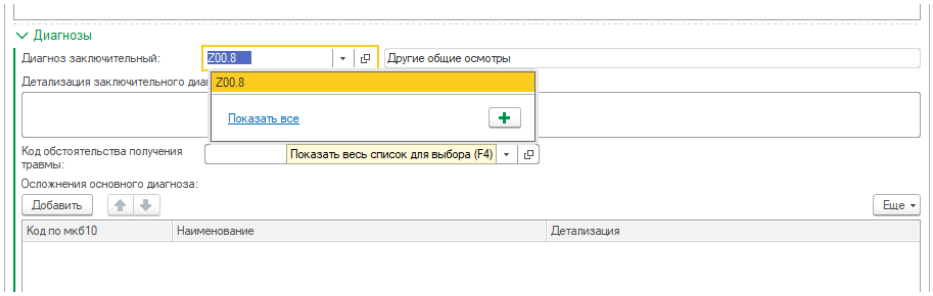

#### **MK610**

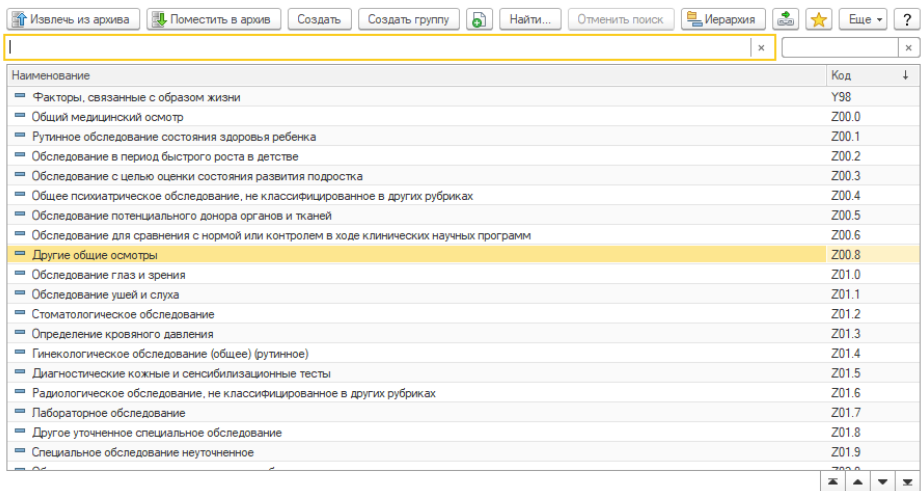

Также диагноз можно заполнить с помощью ввода по строке. Встать на нужное поле и с клавиатуры начать вводить значение, далее из предложенного списка совпадений выбрать нужное значение.

**MK610** 

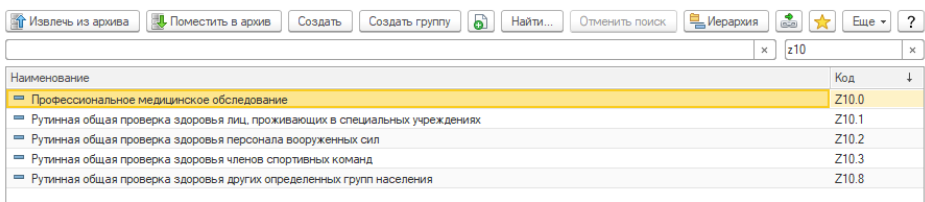

Можно создать список «Избранных диагнозов», и смотреть диагнозы по этому списку (более подробное описание по функционалу избранное МКБ10 см в п. [4.2.7.3 «Настройка](file:///C:/pages/viewpage.action%3fpageId=4621829)  [избранного в справочнике](file:///C:/pages/viewpage.action%3fpageId=4621829) МКБ-10».

**Необходимо обратить внимание!!!** Поле клинический диагноз является обязательным для заполнения. Все обязательные для заполнения поля подчёркнуты красным цветом.

В поле диагноз развернутый, отражаем диагноз в привычной нам форме, данная информация попадает в печатную форму МД. Осложнения основного диагноза, заполняются в табличной части из справочника МКБ 10, по команде «Добавить» добавляется строка, в которой путем ввода по строке или команде «Выбрать» выбирается из справочника МКБ 10 нужное значение. Колонка «Детализация диагноза» заполняется вручную.

**Необходимо обратить внимание!!!** Данные указанные в табличной части попадают в форму 066/У-02.

Поле «Осложнения основного диагноза развернутые» заполнить вручную. Информация, заполненная в данном поле попадет в печатную форму МД.

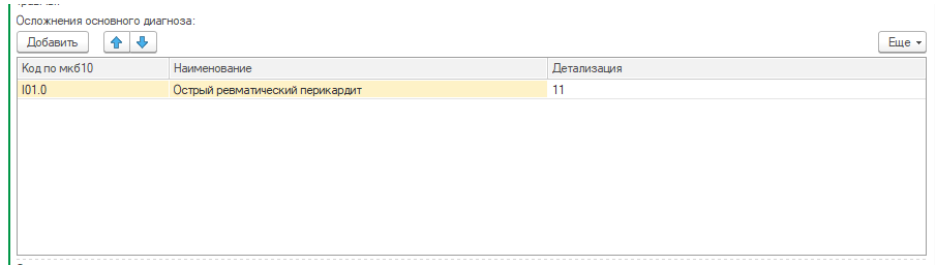

Данные о сопутствующих диагнозах заполняются аналогично.

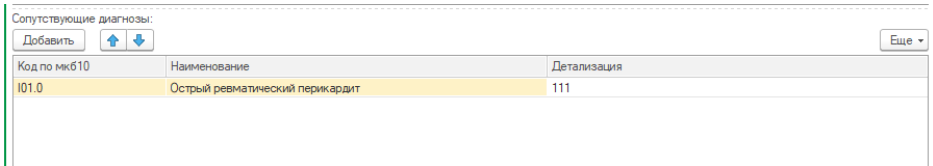

Для заполнения текстовых полей в системе предусмотрен функционал **«Заполнение полей с помощью готовых фраз»**. Если «готовая фраза» уже создана (функционал по созданию «готовых фраз» описан в [п. 4.2.7.2.1. «Создание готовых фраз»\),](file:///C:/pages/viewpage.action%3fpageId=4621827) то с помощью плюсика разворачиваем необходимую нам папку, далее выбираем нужную готовую фразу и двойным щелчком заполняем соответствующие поля медицинского документа.

#### <span id="page-23-0"></span>**4.2.7.2.1. Создание готовых фраз**

Заполнение документа возможно с помощью готовых фраз. Если готовая фраза была создана заранее, то ее необходимо выбрать в списке двойным кликом на нее МД будет заполнен.

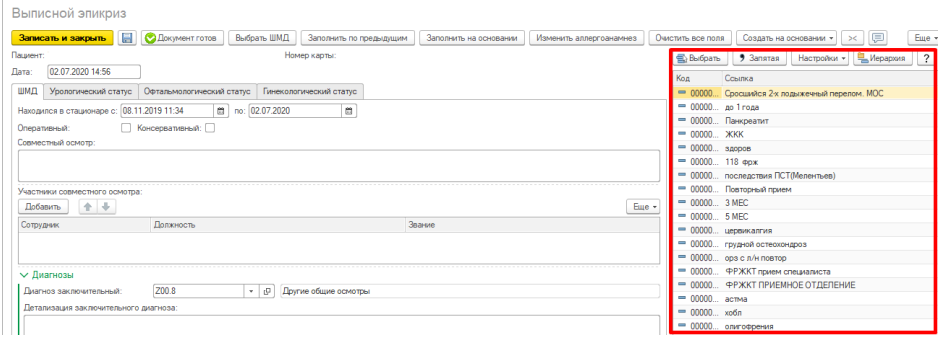

Для создания готовой фразы в правой части экранной формы мед. документа нажать команду **«Настройки»** , и в выпадающем списке выбрать «Создать фразу из ШМД».

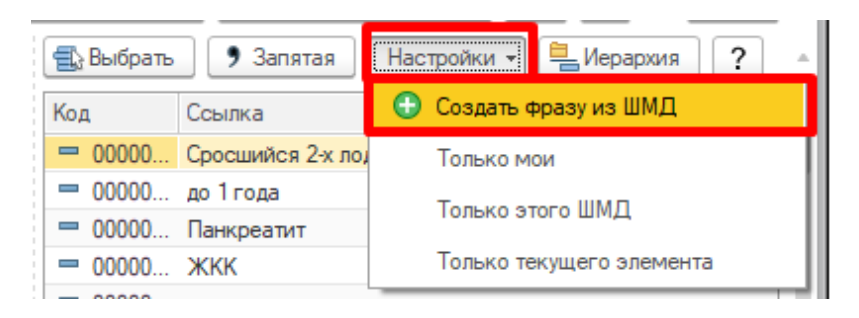

В открывшейся форме «Готовые фразы» можно, по необходимости, создать папку куда будут помещены готовые фразы пользователя. Для этого нужно нажать кнопку **«Создать группу»**, на открывшейся форме ввести наименование, при необходимости выбрать родителя и нажать **«Записать и закрыть».**

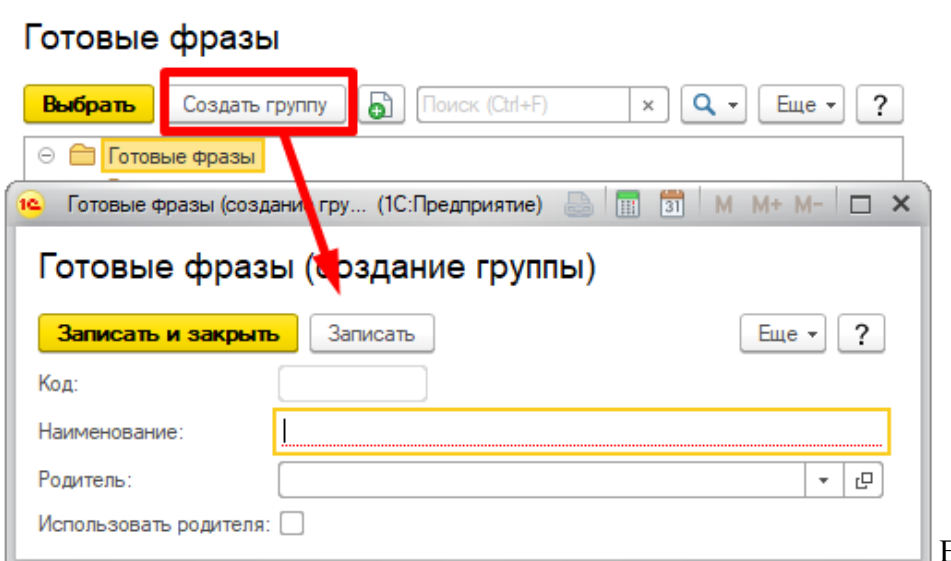

Если необходимо,

выбирать группу, щелкнуть двойным щелчком или нажать кнопку **«Выбрать»**. На открывшейся форме заполнить наименование готовой фразы, по необходимости указать родителя и поставить галочку использовать родителя или нет. Родитель это группа к которой будет относится готовая фраза.

Также можно указать конкретного пользователя которому принадлежит готовая фраза. Для этого в поле «Принадлежит пользователю» нажать команду **«Выбрать»** - **«Пользователь»** - «ОК» далее из справочника пользователей выбрать нужное значение.

Для создания готовой фразы сразу для двух и более полей, необходимо установить галочку «В виде структуры». Далее из предложенного списка добавить все необходимые поля в тело. В поле тело, между наименования полей указать значение.

Если готовая фраза готова, в верхней части формы нажать команду **«Записать и закрыть»**. Для создания готовой фразы не для конкретного поля, необходимо создать готовую фразу и не устанавливая галочки «В виде структуры» в теле указать значение. Для заполнения документа такой готовой фразой, необходимо сначала установить курсор на нужное поле документа, далее двойным кликом по готовой фразе поле будет заполнено указанным значением.

#### Готовая фраза (создание)

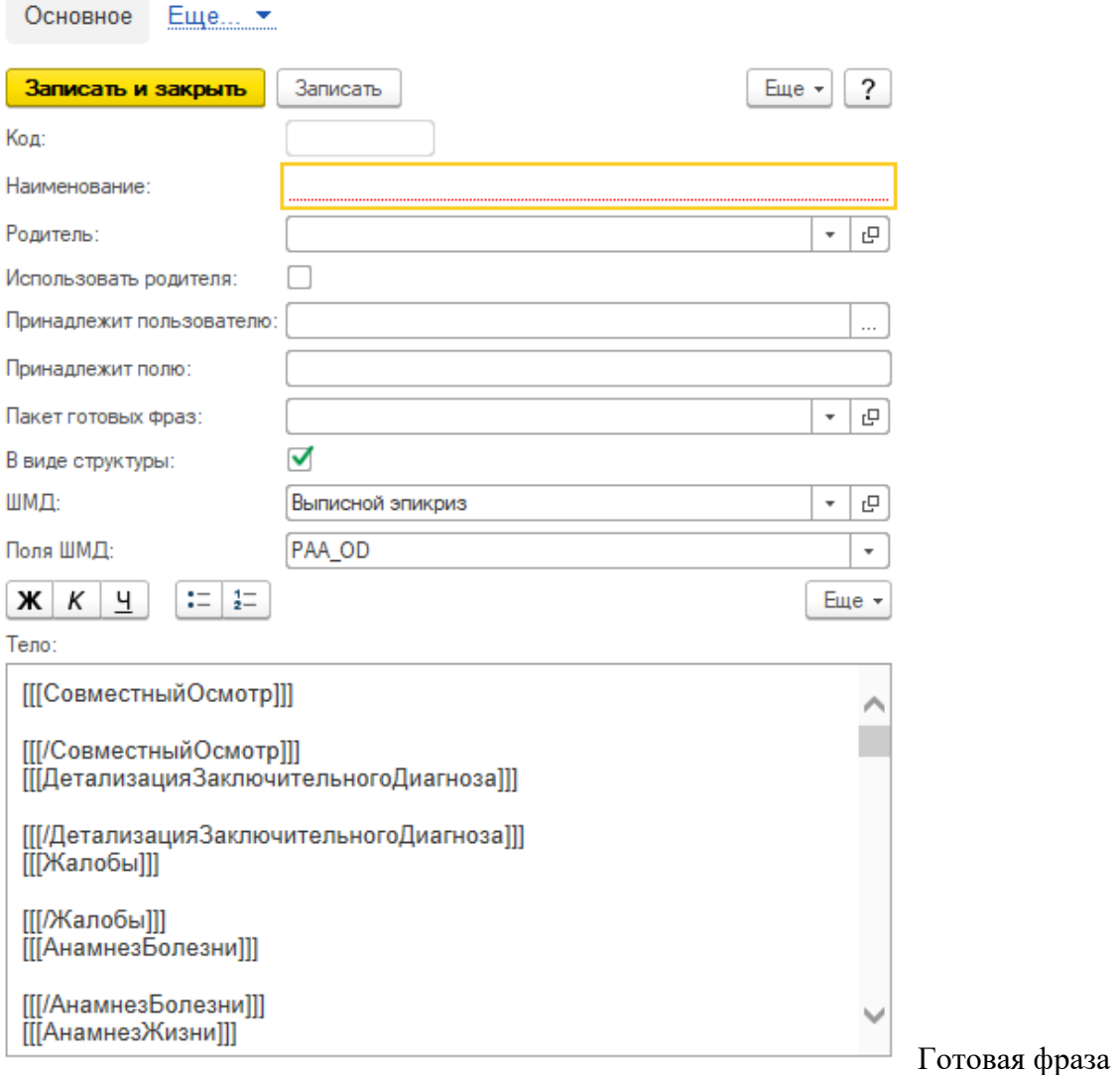

появилась в правой части. Для заполнения документа с помощью готовой фразы необходимо двойным кликом щелкнуть по ней. Поля указанные в теле готовой фразы заполнились заданными значениями.

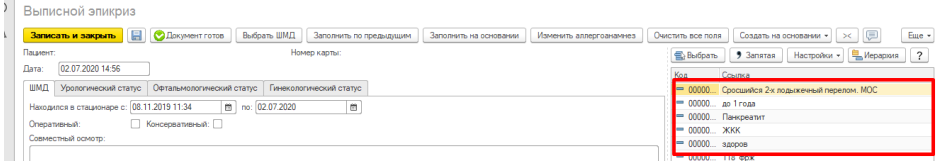

Документ, заполненный с помощью готовой фразы (шаблона) можно дополнять и редактировать. Для просмотра только своих готовых фраз в меню «Настройки» указать **«Только мои»**. При установке значения «Только этого ШМД» будут отражаться только готовые фразы конкретного ШМД.

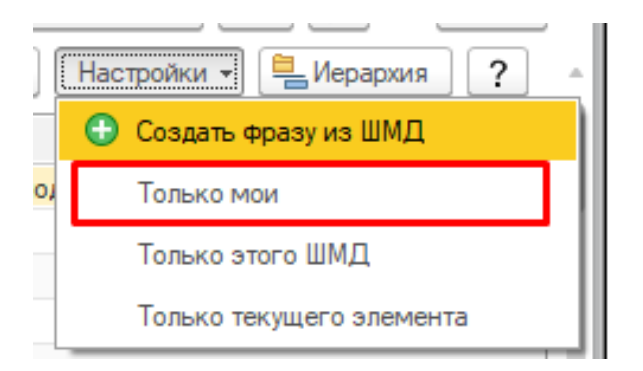

## <span id="page-27-0"></span>**4.2.7.3. Настройка избранного в справочнике МКБ-10**

Везде где используется справочник МКБ-10 для выбора диагноза, можно настроить избранное. Для этого необходимо открыть справочник МКБ-10, нажать команду **«Настроить избранное»**.

**MK610** 

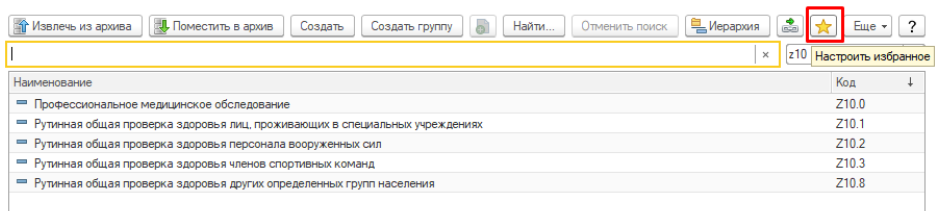

В открывшейся

форме, в правой части списка, найти нужный нам диагноз и с помощью двойного клика перенести его в левую часть, после того как все необходимые диагнозы добавлены в избранное нажать команду **«Записать»** и в левом верхнем углу закрыть форму с помощью крестика.

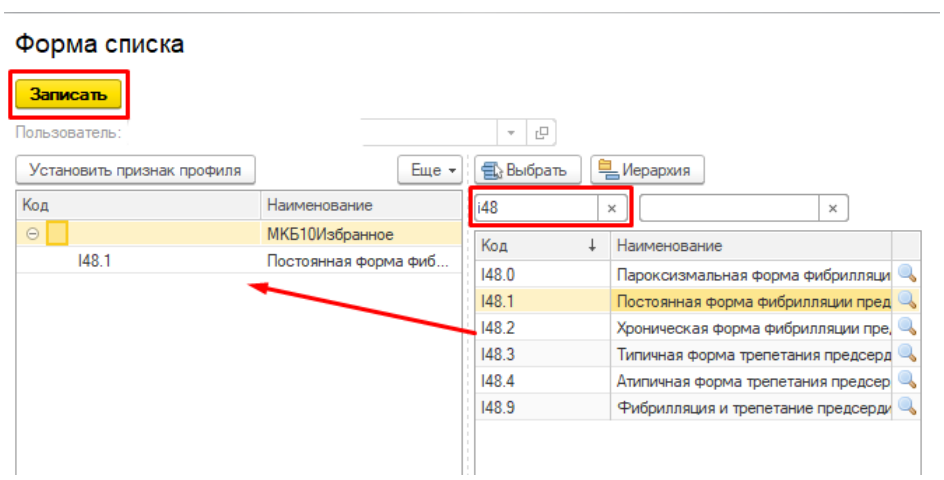

Далее в справочнике МКБ-10 нажать команду **«Избранное»**, в списке отразятся только нужные нам диагнозы.

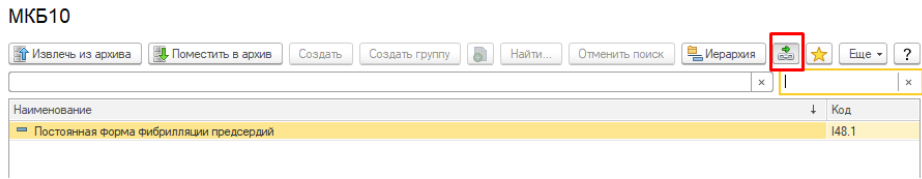

### <span id="page-28-0"></span>**4.2.8. Оформление «Лечебного отпуска» пациенту**

Для добавления информации о лечебном отпуске необходимо выбрать пациента из списка на форме «Пациенты отделения». Нажать **«Еще»** - **«Лечебный отпуск»**.

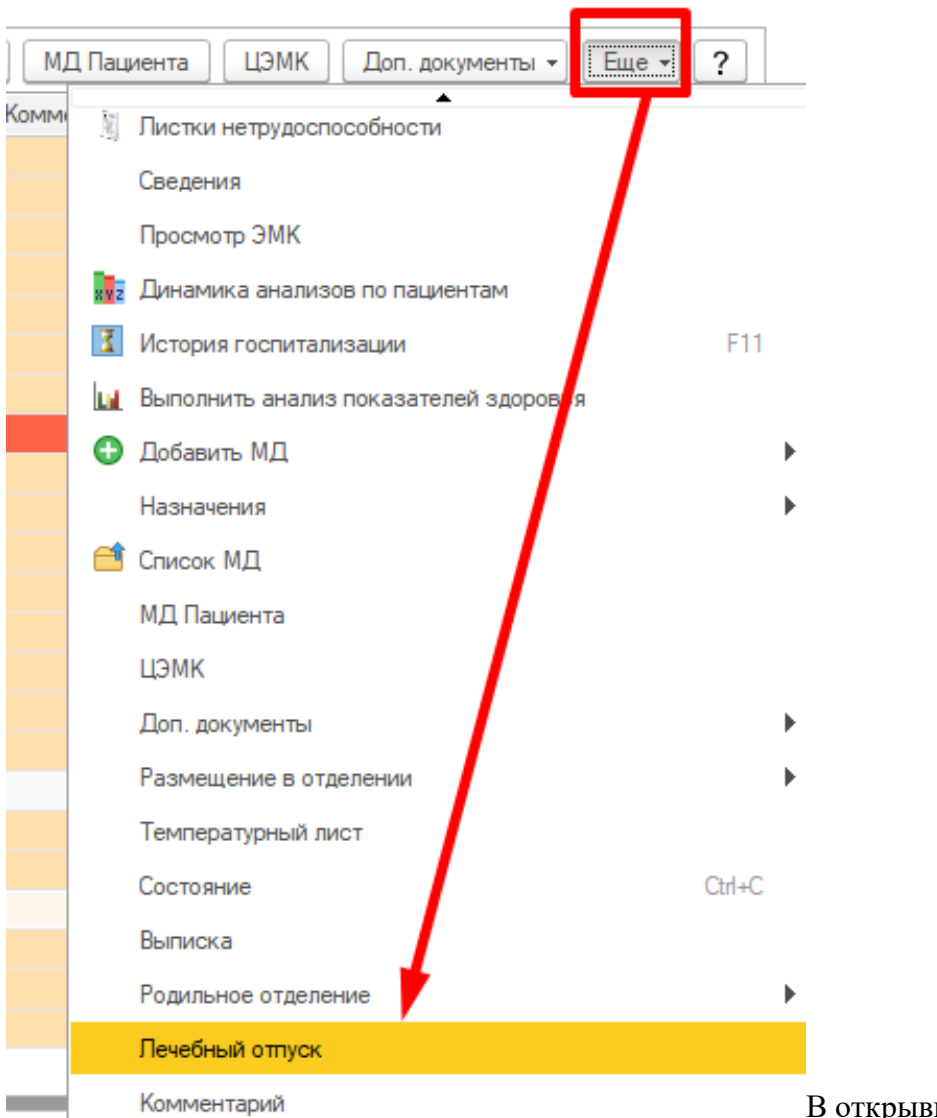

все необходимые поля

В открывшемся окне заполнить

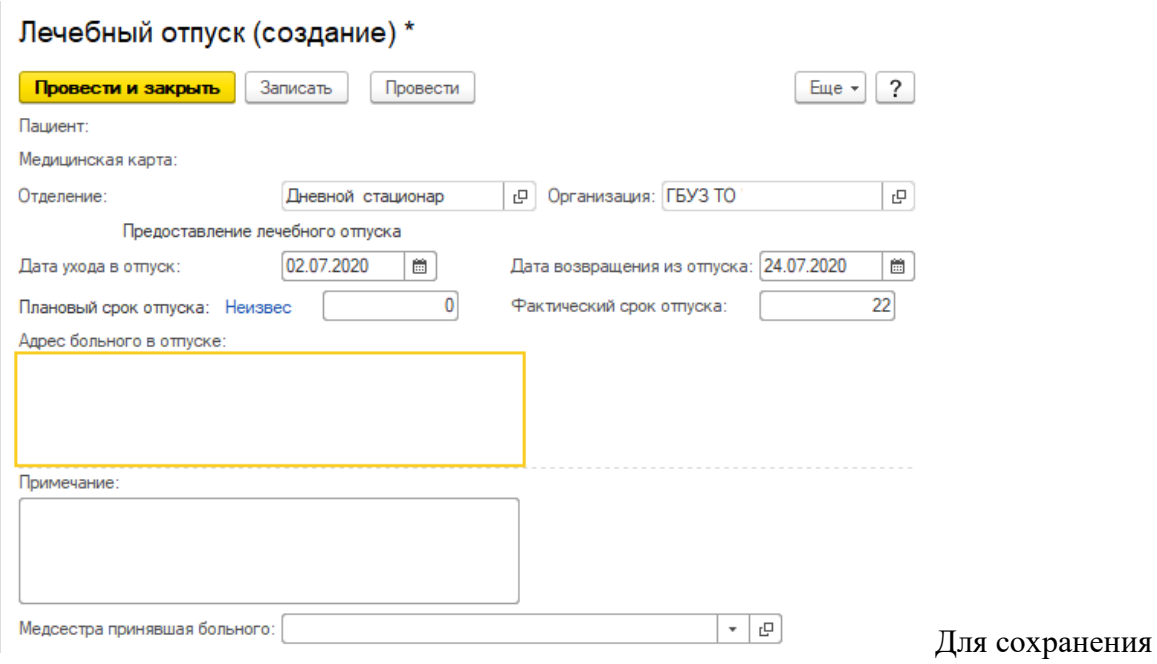

данных нажмите кнопку **«Провести и закрыть»**.

#### <span id="page-30-0"></span>**4.2.9. Формирование медицинского документа «Выписка пациента из стационара» по форме 066/у**

Выбрать пациента в списке, на форме «Пациенты отделения» команда **«Еще»** - **«Выписка»**.

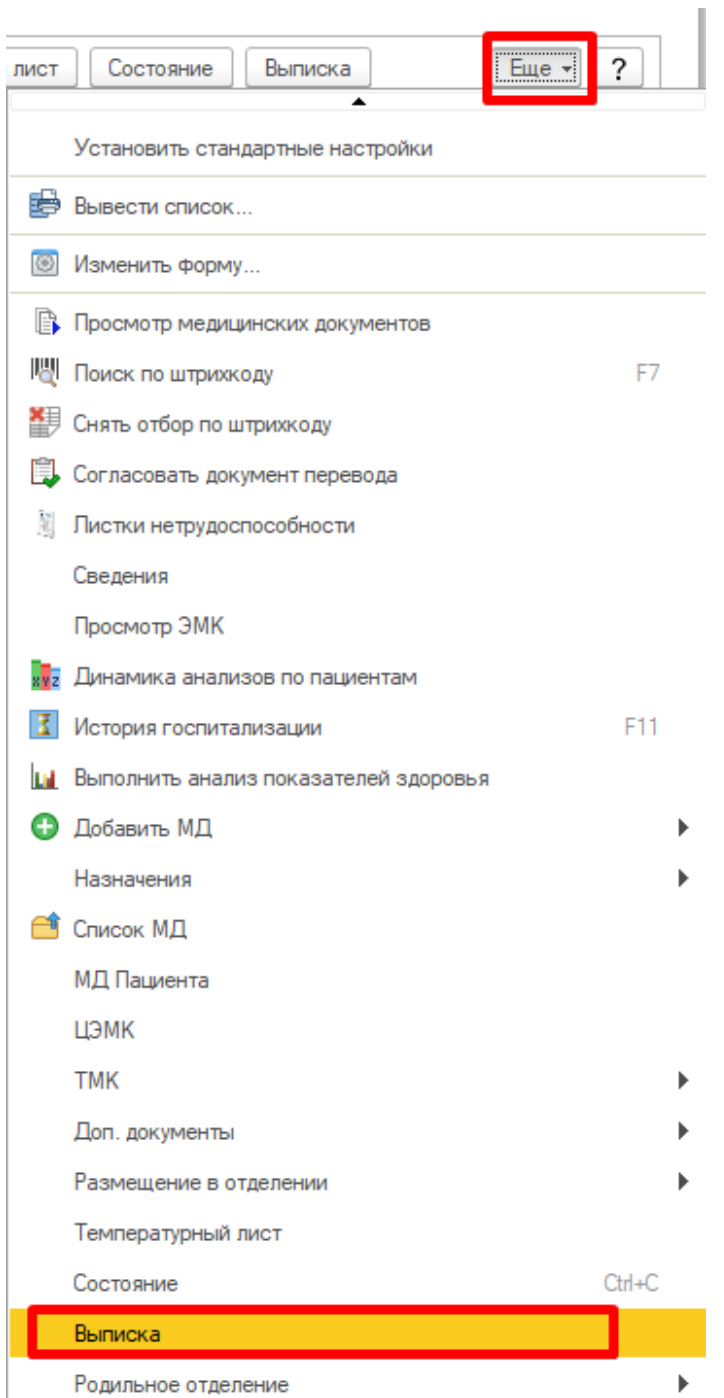

На вкладке «Основное» дата выписки заполняется автоматически текущим значением или датой из документа «Выписной эпикриз» с возможностью редактирования вручную. «Профиль» также заполняется по умолчанию. Данные о исходе госпитализации, результате госпитализации, результате обращения, исходе заболевания, признаке поступления/перевода, неполноте объема, трудоспособности заполнить путем выбора значения из справочника, с помощью команды **«Выбрать из списка»** в конце строки. Поле «Листок нетрудоспособности» заполнить вручную. Информацию об обследованиях пациента, заполнить значением из выпадающего списка. Данные о КСГ или ВМП,

являются обязательными для заполнения. Значение выбрать из соответствующих справочников по команде **«Выбрать из списка»**.

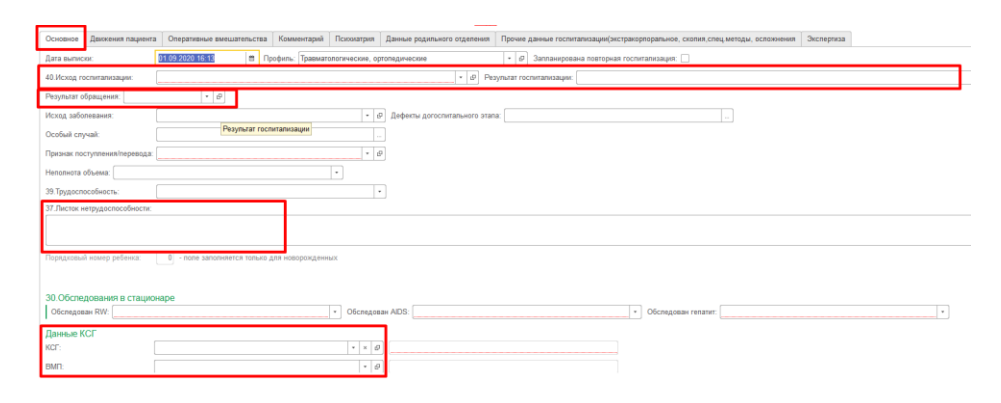

В разделе информации «Диагнозы» часть информации заполняется автоматически из регистров, в случаи, если она в полном объеме заполнена в медицинских документах (Клиническая история болезни, Дневниковая запись, Выписной эпикриз). В поле «Код» указывается заключительный клинический диагноз из справочника МКБ-10, для изменения информации необходимо нажать команду «Выбрать из списка» и выбрать нужный диагноз из справочника МКБ-10 (настройка избранного и работа со справочником МКБ 10 описано в п. [4.2.7.3. Настройка избранного в справочнике МКБ-](file:///C:/pages/viewpage.action%3fpageId=4621829)[10\)](file:///C:/pages/viewpage.action%3fpageId=4621829). Наименование диагноза отражается согласно выбранному диагнозу в соответствии со справочником МКБ-10. Редактирование вручную недоступно. Поле «Детализация заключительного диагноза», заполняется автоматически с возможностью редактирования информации вручную. «Дополнительный код» диагноза выбирается из справочника МКБ-10. Необходимо указывать дополнительный код, если основной диагноз относится к группам X, Y,W.«Детализация дополнения» указывается вручную. Осложнения заполняются в табличную часть автоматически из регистров, в случаи, если информация в полном объеме заполнена в медицинских документах (Клиническая история болезни, Дневниковая запись, Выписной эпикриз). Для редактирования информации в строке табличной части кликнуть двойным кликом на диагноз, далее с помощью команды «Выбрать из списка» выбрать диагноз из справочника МКБ-10. Добавление недостающей информации по осложнениям в табличную часть, производится с помощью команды «Добавить», в появившейся строке нажать «Выбрать из списка» и подобрать из справочника МКБ-10 нужный диагноз. Поле наименование заполняется автоматически согласно справочнику МКБ-10. В поле диагноз произвольно можно указать более привычную формулировку данного диагноза. Поле детализация осложнений, заполняется автоматически, по необходимости редактируется вручную. Данные о сопутствующих заболеваниях заполняются аналогично осложнениям.

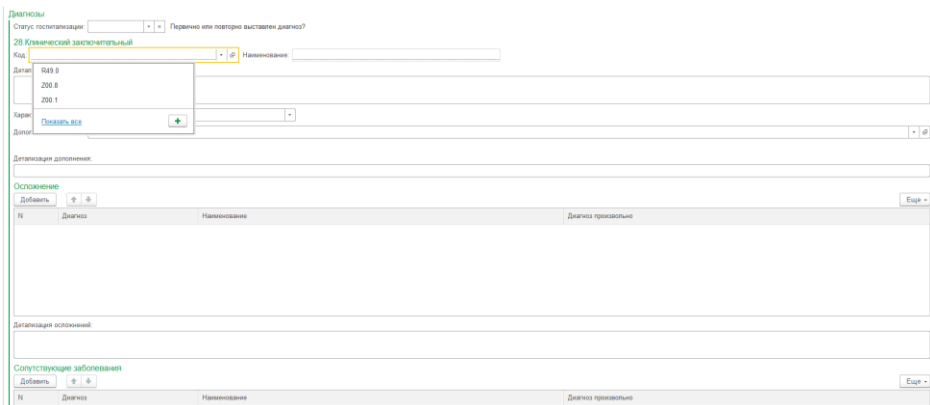

**Необходимо обратить внимание!!!** При необходимости информацию в соответствующих полях можно отредактировать.

Для пациентов со злокачественными новообразованиями необходимо заполнить информацию в полях Т(0-4х), N(0-3х), M(0-1х) путем выбора значений из списка.

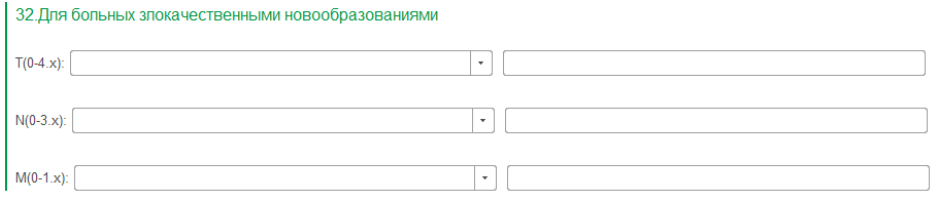

Для того чтобы распечатать медицинскую карту необходимо нажать «Печать» - «Печать медицинской карты». Команда «Провести и закрыть» проводит и закрывает документ.

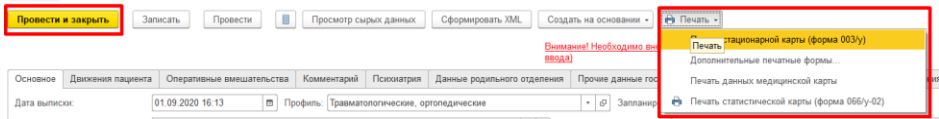

После выписки пациент отражается на закладке «Выписанные».

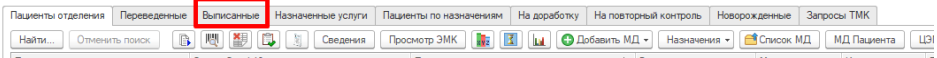

#### <span id="page-33-0"></span>**4.3. Органайзер пациента**

Для перехода в органайзер пациента необходимо в подсистеме «Отделение» перейти по ссылке **«Открыть органайзер пациента**».

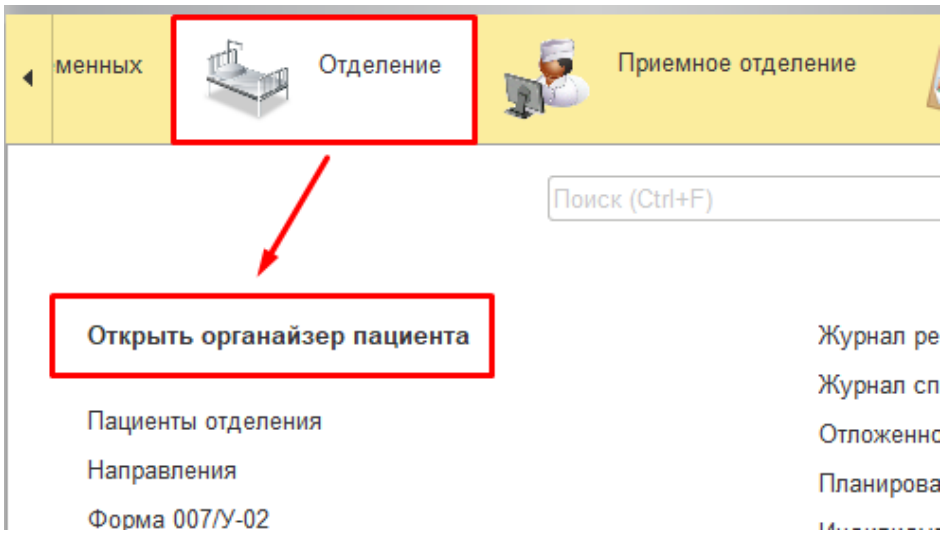

Открыта форма «Органайзер пациента».

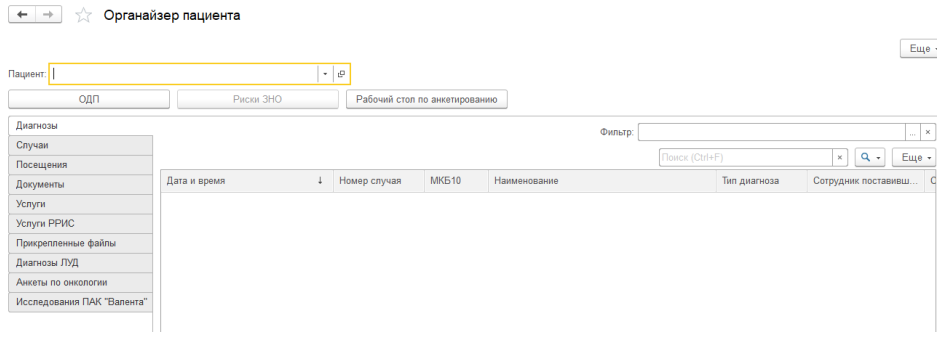

Функционал по работе в форме «Органайзер пациента» описан в п. [2.2.15.2. Органайзер](file:///C:/pages/viewpage.action%3fpageId=4621985)  [пациента.](file:///C:/pages/viewpage.action%3fpageId=4621985)